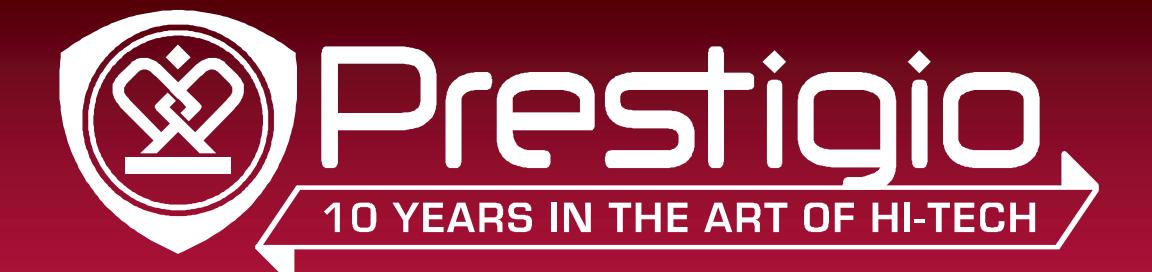

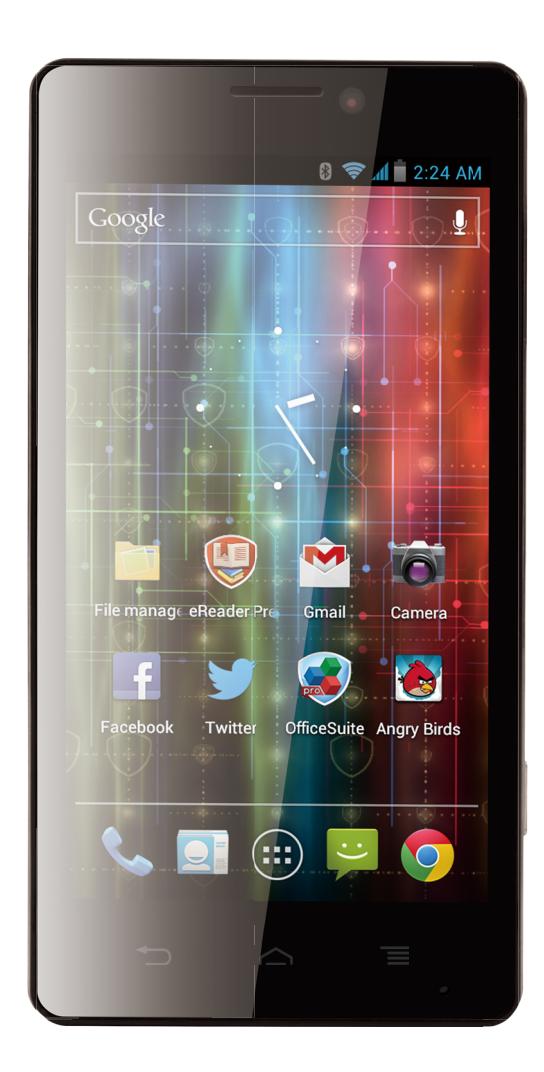

# MultiPhone 5430

#### PAP5430

Android Смартфон

### Руководство Пользователя

Version 1.0

www.prestigio.com

#### **Об этом руководстве пользователя**

Это руководство пользователя специально разработано, для детализации функций и особенностей устройства.

- **-** Внимательно прочтите это руководство перед использованием устройства для обеспечения безопасного и правильного использования. Описание основываются на настройках устройства по умолчанию.
- **-** Изображения и снимки могут отличаться от реального вида продукта.
- **-** Prestigio старается постоянно улучшать свою продукцию. В связи с модернизацией программного обеспечения, некоторое содержание в данном руководстве, может отличаться от Вашего продукта. Prestigio оставляет за собой право вносить изменения в данное руководство пользователя или отозвать его в любое время без предварительного уведомления. Возьмите свой продукт в качестве стандарта.
- **-** Приложения Android, которые предусмотренны
- **-** на Вашем устройстве, были разработаны пользователями Android или другими компаниями, не Prestigio и предоставляются на безвозмездной основе. Если не обозначено, в противном случае, Prestigio не дает никаких обещаний, ни заявлений и не принимает никаких обязательств об их производительности, качестве контента или прав интеллектуальной собственности.

#### **Условные обозначения, используемые в данном руководстве**

В данном руководстве пользователя мы используем следующие символы для обозначения полезной и важной информации:

**Внимание**: предусматривает меры безопасности и важную информацию.

**Примечание**: дает дополнительную информацию.

**Советы**: советы по использованию.

> выбор опций или пунктов меню для выполнения вами определенного действия.

#### **Гарантийная информация**

Prestigio MultiPhone PAP5430 имеет 2 года гарантии. Гарантийную информацию можно найти по ссылке http://www.prestigio.com/support Жизненный цикл продукта Prestigio MultiPhone PAP5430 составляет 2 года.

### **Содержание**

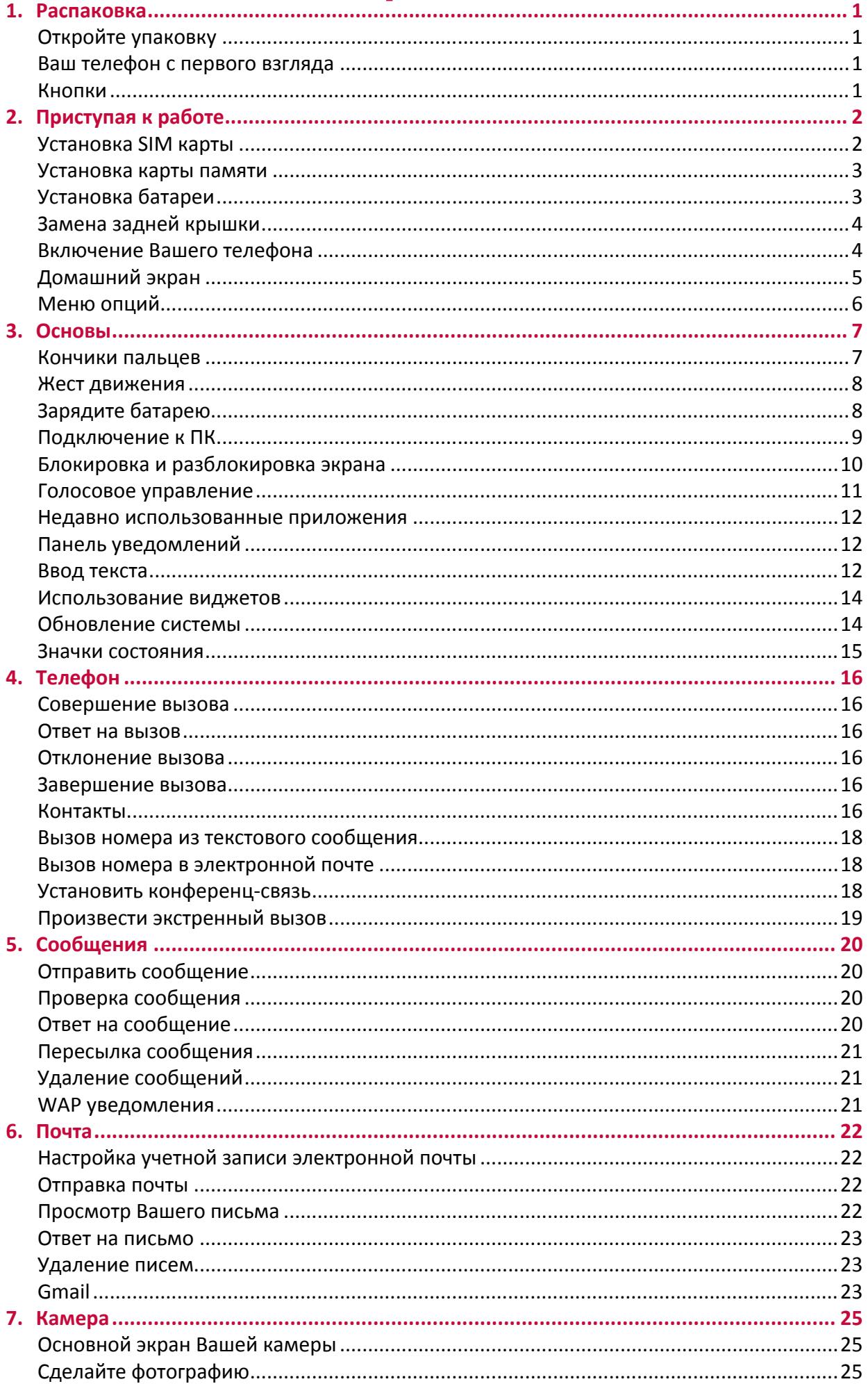

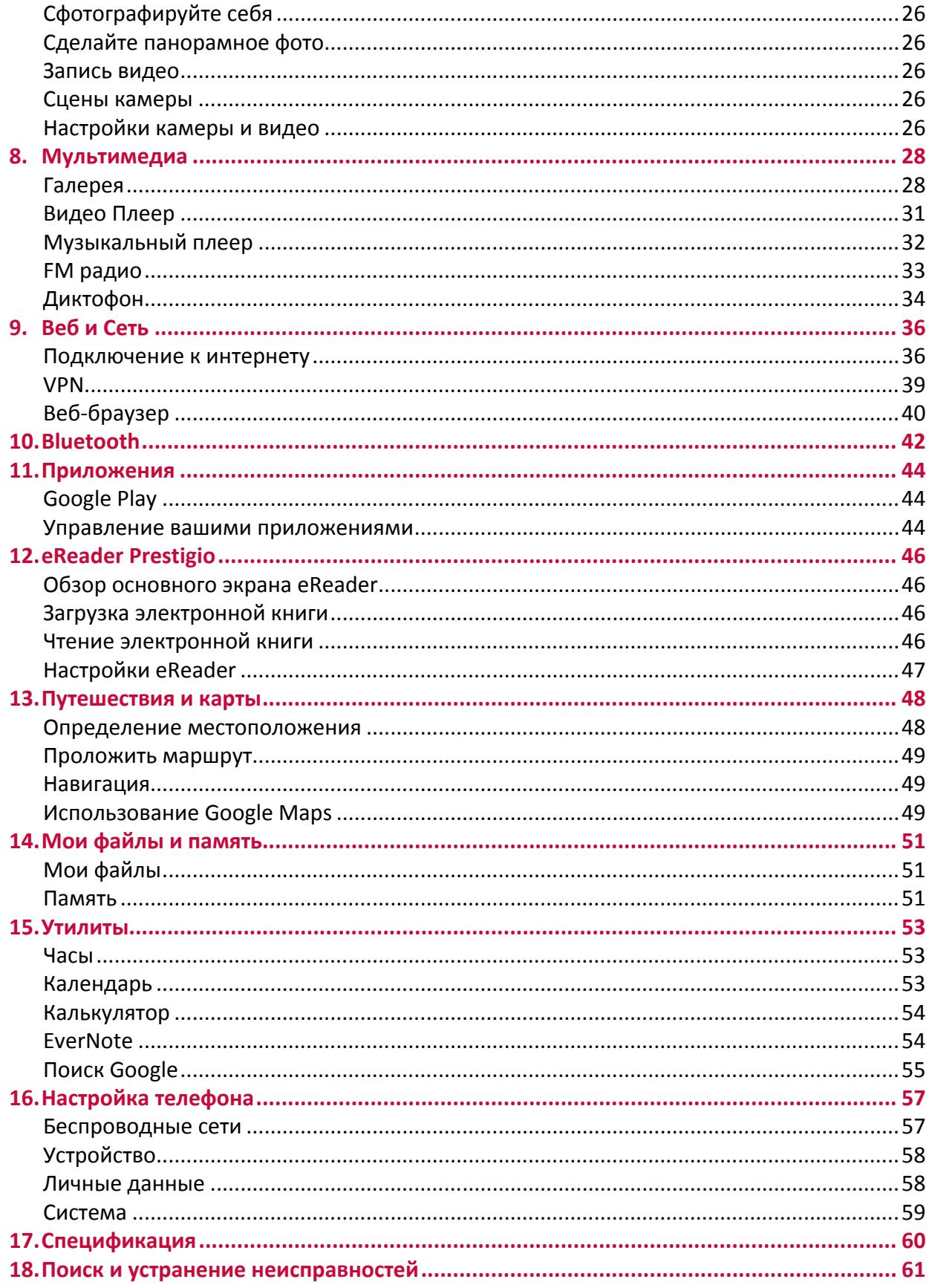

### <span id="page-4-0"></span>**1. Распаковка**

#### **Откройте упаковку**

- 
- 
- 
- Краткое руководство пользователя Гарантийный талон
- Правовая информация и техника
- безопасности
- Prestigio MultiPhone Литий-ионный аккумулятор
- Наушники USB кабель
- Сетевой адаптер Чехол для переноски и хранения
	-

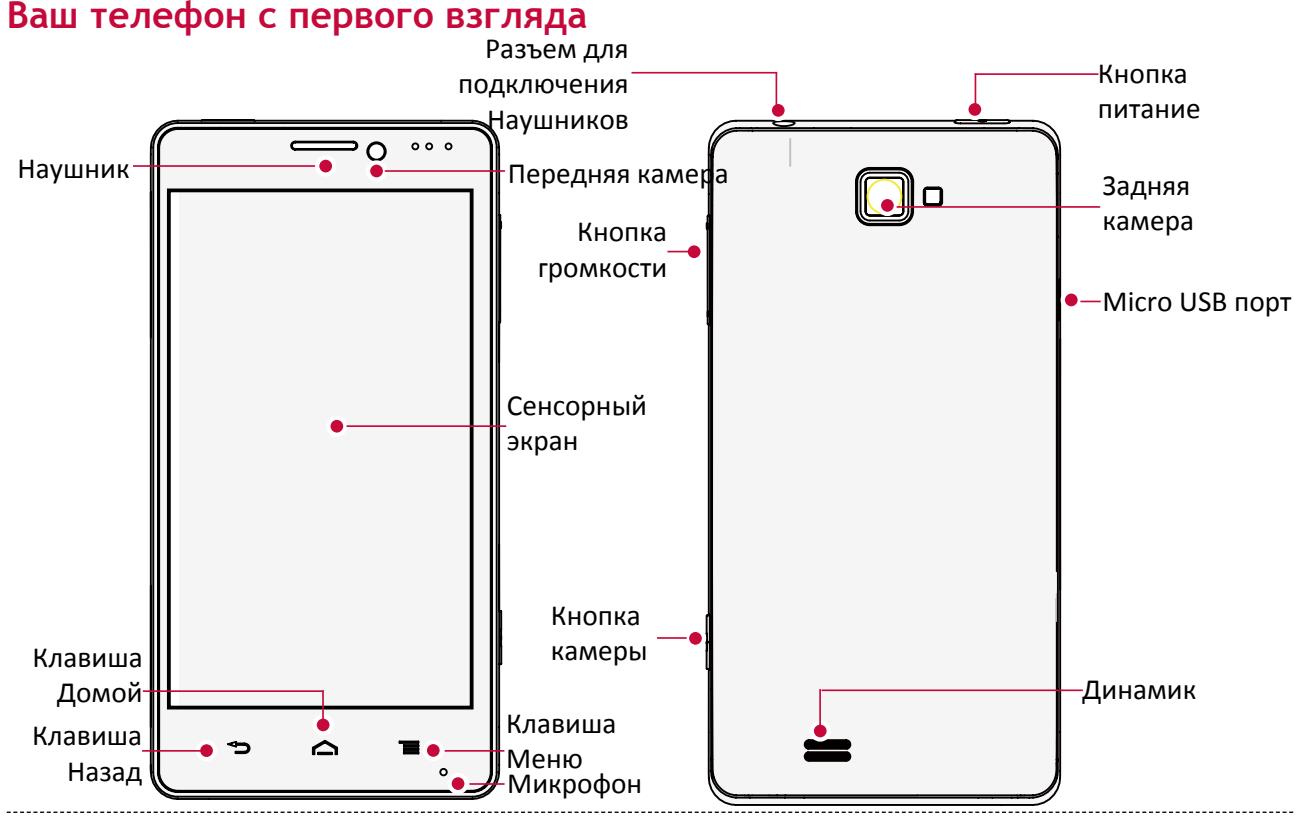

#### **Кнопки**

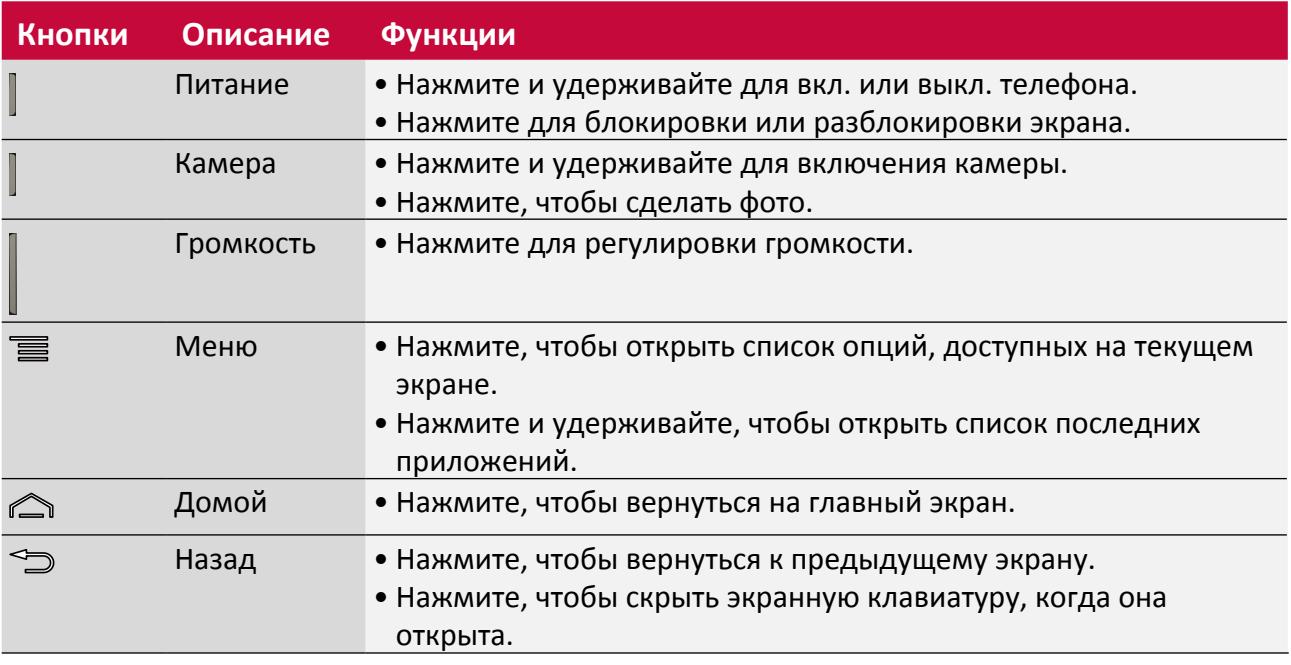

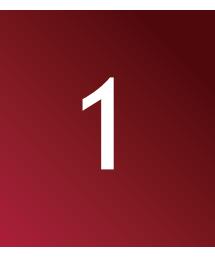

### <span id="page-5-0"></span>**2. Приступая к работе**

Поздравляем Вас с приобретением и добро пожаловать в Prestigio. Чтобы извлечь максимальную пользу при пользовании Вашим продуктом и насладиться всем, что предлагает компания Prestigio, посетите страницу: http://www.prestigio.com/catalogue/MultiPhones

2

Больше информации о Вашем продукте доступно: http://www.prestigio.com/support

- Пожалуйста, прочтите буклет " Правовая информация и техника безопасности " о Вашем продукте перед использованием.
- Не закрывайте области антенны руками или другими предметами. Это может вызвать проблемы с подключением или разрядить батарею.
- Не допускайте попадания воды на сенсорный экран. Сенсорный экран может неправильно функционировать в условиях повышенной влажности или при контакте с водой.

#### **Установка SIM карты**

Выполните следующие действия, чтобы вставить SIM-карту. Не забудьте выключить мобильный телефон перед снятием задней крышки.

1. Крепко держите Ваш MultiPhone. Пальцем, снимите заднюю крышку.

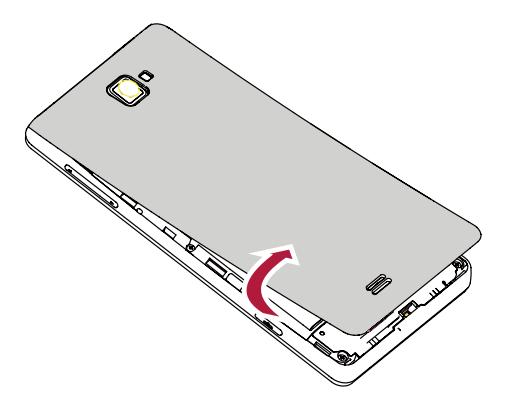

- Будьте осторожны, чтобы не поранить пальцы при снятии задней крышки.
	- Не изгибайте или не скручивайте заднюю крышку чрезмерно. Это может повредить её.
- 2. Большим или указательным пальцем извлеките аккумулятор из отсека для батареи.

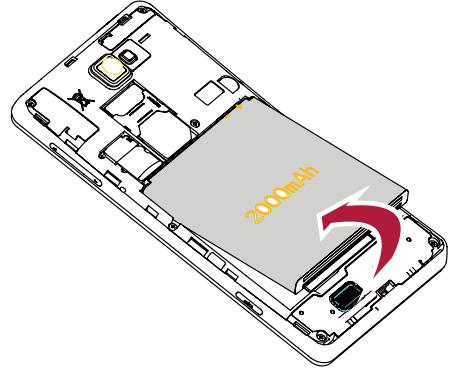

<span id="page-6-0"></span>3. SIM-карты золотыми контактами вниз, и скошенным углом обращенным наружу, вставьте до упора в слот для карт SIM. Вставьте SIM-карту, нажимайте до тех пор, пока она не защелкнется в слоте.

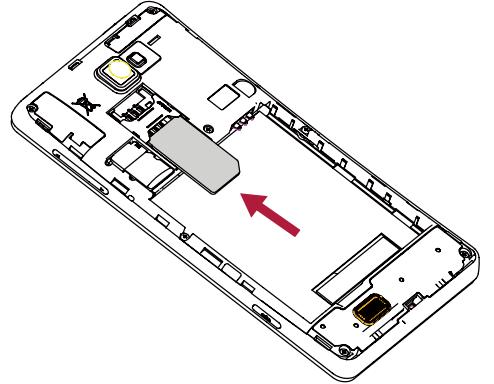

**Извлечение SIM-карт**: Нажмите на SIM-карту, чтобы извлечь ее из слота, и достаньте ее.

#### **Установка карты памяти**

Вы можете увеличить объём памяти телефона и хранить больше файлов мультимедиа, добавив карту Micro-SD. В зависимости от производителя карт, памяти и типа, некоторые карты памяти могут быть несовместимы с Вашим устройством.

1. Вставьте карту памяти позолоченными контактами вниз.

2. Вставьте карту памяти в гнездо пока она не зафиксируется на месте.

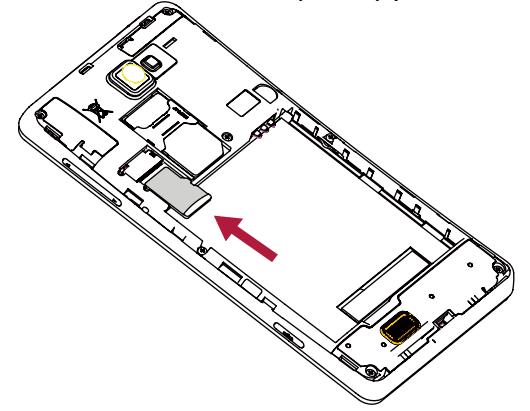

Некоторые карты памяти могут быть не полностью совместимыми с устройством. Использование несовместимой карты может повредить устройство или карту памяти, или повредить данные, хранившиеся на ней.

• Частая запись и стирание данных сокращают продолжительность жизни карт памяти. • При установке карты памяти в устройство, каталог файлов на карте памяти появляется в **Файловый менеджер** > **SD карта**.

**Извлечение карты памяти**: нажмите на карту памяти, пока она не выйдет из устройства, а затем вытащите её.

#### **Установка батареи**

Вставьте батарею (медными контактами сначала) в батарейный отсек.

<span id="page-7-0"></span>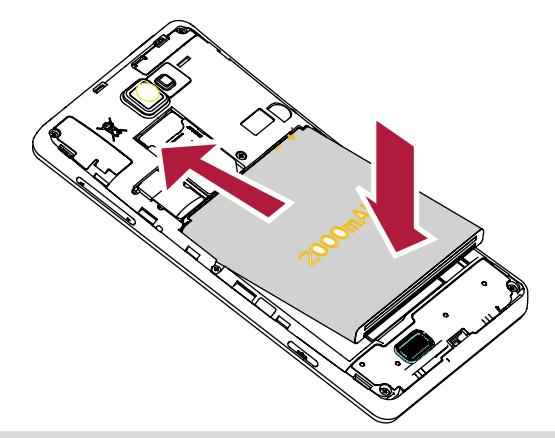

Пожалуйста, используйте только оригинальные батареи, которая входит в коробку или аналоги, которые мы рекомендуем.

#### **Замена задней крышки**

1. Выровняйте заднюю крышку на верхней части Вашего телефона.

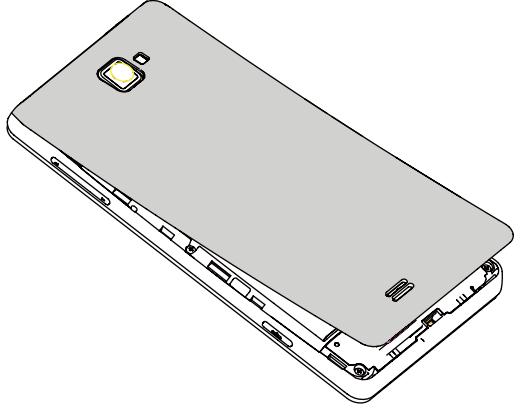

2. Нажмите с боков и нижней части задней крышки на Вашем телефоне, чтобы зафиксировать крышку на месте.

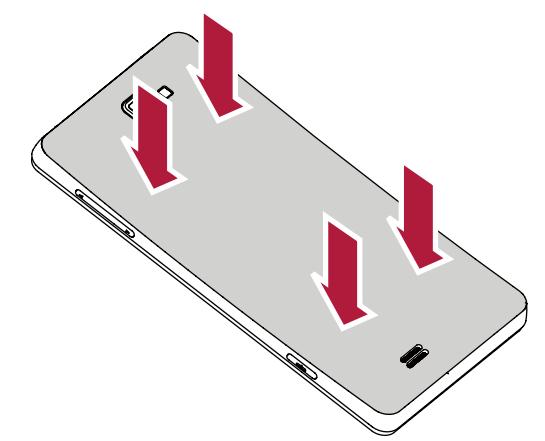

Вы услышите щелчок, когда задняя крышка зафиксируется на месте.

#### **Включение Вашего телефона**

Нажмите и удерживайте кнопку питания в течение нескольких секунд, чтобы включить Ваш телефон.

1. При включении устройства в первый раз, следуйте инструкциям на экране, чтобы настроить устройство.

- <span id="page-8-0"></span>2. После загрузки телефона, на экране появится мастер установки Prestigio. Он предлагает Вам несколько приложений сторонних разработчиков, коснитесь приложений, которые Вы хотите установить на свой телефон. Следуйте инструкциям на экране для установки приложений.
- 3. Это может занять некоторое время во время установки приложений.

Чтобы выключить телефон нажмите и удерживайте кнопку Питание, а затем нажмите **Отключить** питание на всплывающем окне.

Если Вы не устанавливаете приложений, предоставленные мастером установки Prestigio в первый раз, Вы можете нажать **На домашнем экране для установки** приложений в следующий раз.

#### **Домашний экран**

Ваш Начальный экран является отправной точкой для доступа ко всем функциям телефона. Главный экран может иметь несколько панелей. Для просмотра других панелей, проведите пальцем влево или вправо. Нажмите С чтобы вернуться к центральному Домашнему экрану. Вы можете добавить свои любимые приложения, ярлыки, папки и виджеты, чтобы они всегда были доступны по простому прикосновению. Домашний экран Вашего телефона состоит из следующих областей:

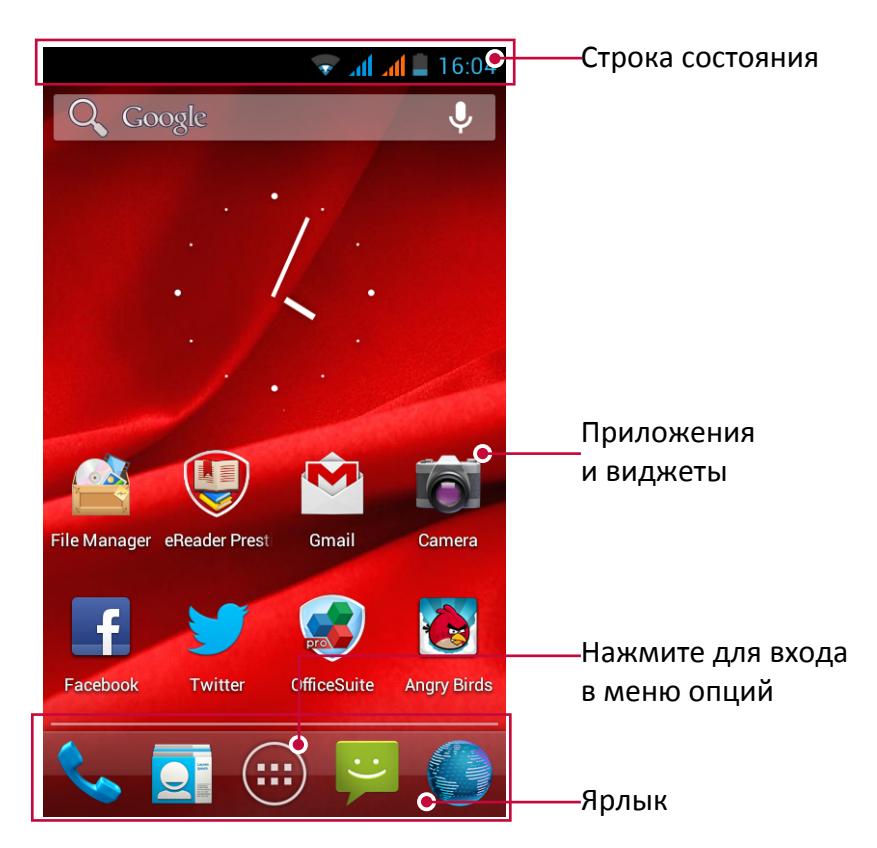

#### **Установка обоев**

Выберите свою любимую фотографию в качестве заставки. Выберите из доступных обоев или используйте любую фотографию, которую Вы сделали с помощью камеры.

- 1. На домашнем экране нажмите  **> Обои**.
- 2. Выберите одно из следующего: **Галерея**, **Живые обои**, **Видео обои** или **Обои**.
- 3. Выберите изображение и нажмите Установить обои. Или выберите изображение, измените его размеры, перетаскивая рамку, и затем нажмите **Обрезать**.

#### <span id="page-9-0"></span>**Добавление значка приложения на главный экран**

- 1. На Домашнем экране нажмите **••••** чтобы открыть меню опций.
- 2. Нажмите и удерживайте значок приложения.
- 3. Перетащите его в панель предварительного просмотра.

#### **Удаление элемента на Домашнем экране**

- 1. Нажмите и удерживайте элемент для удаления.
- 2. Опция Удалить появится в верхней части Домашнего экрана.
- 3. Перетащите элемент к опции Удалить.
- 4. Когда опция Удалить покраснеет, отпустите элемент.

#### -----------------------------------**Меню опций**

Все Ваши иконки приложений могут быть найдены в меню опций. Вы также можете найти

все виджеты приложений в меню опций. На Домашнем экране нажмите **чтобы открыть** меню опций. Меню опций может иметь несколько панелей. Для просмотра других панелей, проведите пальцем влево или вправо. Нажмите Э или Для возвращения на Домашний экран. Меню опций телефона состоит из следующих областей:

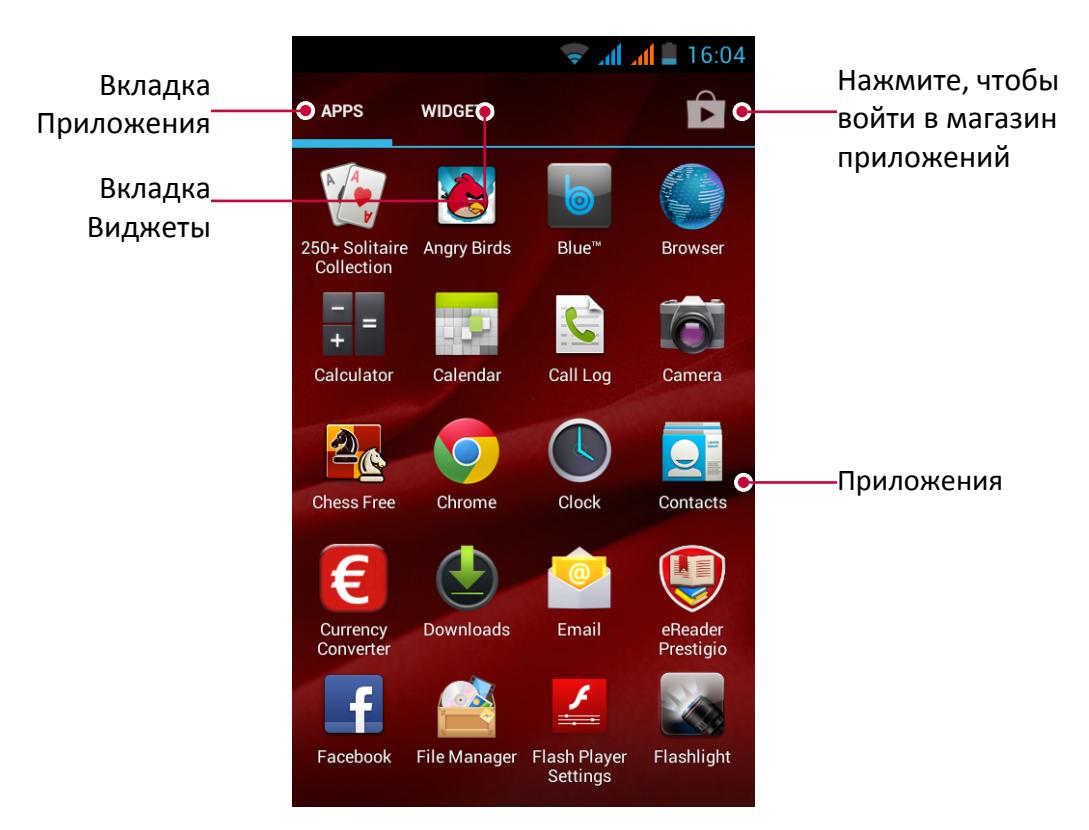

### <span id="page-10-0"></span>**3. Основы**

#### **Кончики пальцев**

Используйте только пальцы, чтобы использовать сенсорный экран.

#### **Касание**

Чтобы открыть приложение, выбрать пункт меню, нажать экранную кнопку или ввести символ, используя экранную клавиатуру, коснитесь ее пальцем.

#### **Касание и удержание**

Коснитесь и удерживайте элемент в течение более 2 секунд для получения доступных опций.

3

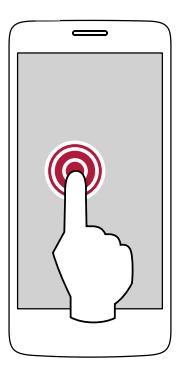

#### **Скольжение**

Быстро проведите пальцем вертикально или горизонтально по экрану, чтобы перейти на другие Домашние страницы, прокручивать документы и многое другое.

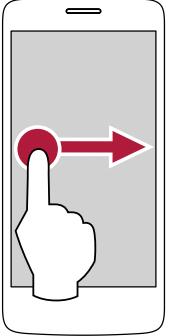

#### **Увеличить**

Растяните двумя пальцами на веб-странице, карте, или изображении чтобы увеличить часть обекта.

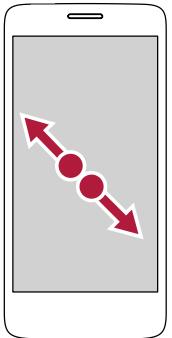

#### **Листание**

Проведите пальцем вертикально по экрану, чтобы открыть выпадающее меню.

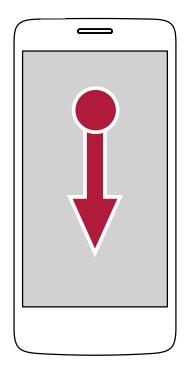

#### **Уменьшение**

Сузьте двумя пальцами на веб-странице, карте, или изображении, чтобы уменьшить часть обекта.

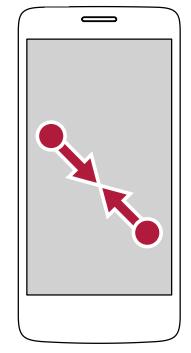

#### <span id="page-11-0"></span>**Прокрутка**

Потяните вверх или вниз для прокрутки. На некоторых экранах, таких как веб-страницах, возможна прокрутка из стороны в сторону.

#### **Движение**

Проведите пальцем влево или вправо на Домашнем экране или экране Приложений, чтобы увидеть другую панель. Проведите пальцем вверх или вниз для прокрутки веб-страницы или списка, например, контакты.

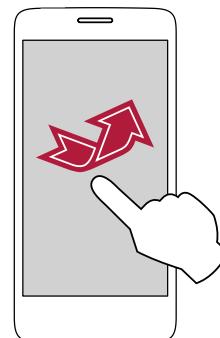

#### **Жест движения**

#### **Поверните свой телефон для лучшего представления**

Для многих экранов можно автоматически менять ориентацию экрана с книжной на альбомную, поворачивая телефон на бок. При вводе текста Вы можете повернуть Ваш телефон горизонтально, чтобы использовать более крупную клавиатуру.

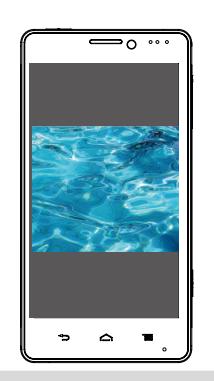

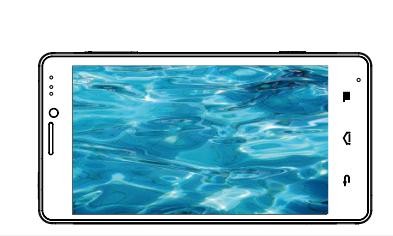

Чтобы препятствовать тому, чтобы дисплей вращался автоматически, откройте панель уведомлений и отмените выбор **Авто поворот**.

- Некоторые приложения не позволяют экранное вращение.
- Некоторые приложения выводят на различный экран в зависимости от ориентации.

#### **Зарядите батарею**

Новая батарея частично заряжена. Значок батареи в верхнем правом углу показывает уровень состояния заряда батареи.

1. Подключите меньший конец зарядного устройства в порт Micro USB устройства и подключите большой конец зарядного устройства в электрическую розетку.

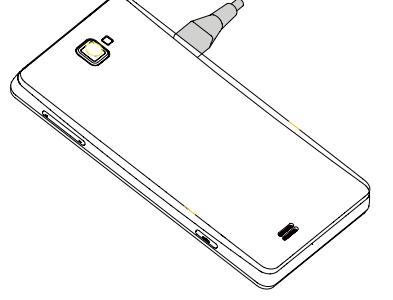

2. После полной зарядки отключите Ваш мультифон от зарядного устройства. Прежде всего, отключите зарядное устройство от смартфона, а затем отключите его от электрической розетки.

<span id="page-12-0"></span>Всегда используйте только оригинальные аксессуары, поскольку они позволяют Вашей батареи работать на максимуме. Неподлинные аксессуары (например, зарядные устройства) могут повредить вашу батарею и даже Ваш телефон.

- Вы можете использовать телефон, в то время как он заряжается.
- Хранение зарядного устройства, включенного к телефону, когда батарея будет полностью заряжена, не будет повреждать батарею. Единственным способом выключения зарядного устройства состоит в отключении его, поэтому желательно использовать легко доступные розетки.
- Если Вы не собираетесь использовать телефон в течение нескольких дней, мы рекомендуем Вам извлечь батарею.
- Если полностью заряженный аккумулятор не используется, он теряет свой заряд с течением времени.
- Если аккумулятор используется впервые или аккумулятор длительное время не использовался в течение длительного времени, может потребоваться больше времени, чтобы он полностью зарядился.

#### **Оптимизация производительности батареи**

Вот некоторые шаги, чтобы помочь Вам оптимизировать производительность Вашей батареи.

- **-** Всегда убеждайтесь, что Ваш телефонный профиль установлен надлежащим образом в соответствии с Вашим фактическим использованием. Настройки профиля существенно влияют на производительность батареи телефона. В целом «Наружный» режим наиболее истощающая питание установка, в то время как «Тихий» режим потребляет меньше энергии.
- **-** Если Вы не используете приложения, такие как Bluetooth, WiFi, GPS, отключите их. И не забудьте заблокировать телефон, чтобы предотвратить случайное нажатие кнопок, используя функцию автоматической блокировки.
- **-** Отрегулируйте интенсивность и продолжительность подсветки экрана дисплея на низком или среднем уровне и на короткое время. Вобщем, чем ниже уровень задней подсветки и чем короче длительность ее работы, тем дольше заряд будет сохранять батарея.
- **-** Не используйте и не помещайте телефон рядом с обьектами магнитного излучения (например, радио или телевидения) или на металлических поверхностях, которые могут повлиять на подключение к сети и в конечном счете израсходовать заряд аккумулятора.

#### **Подключение к ПК**

Возможно, Вам понадобится подключить телефон к компьютеру, чтобы завершить активацию. Микро USB порт Вашего телефона позволяет Вам обмениваться медиа и другими файлами с подсоединенным компьютером.

**-** Соедините свой телефон с ПК, используя предоставленный кабель USB.

<span id="page-13-0"></span>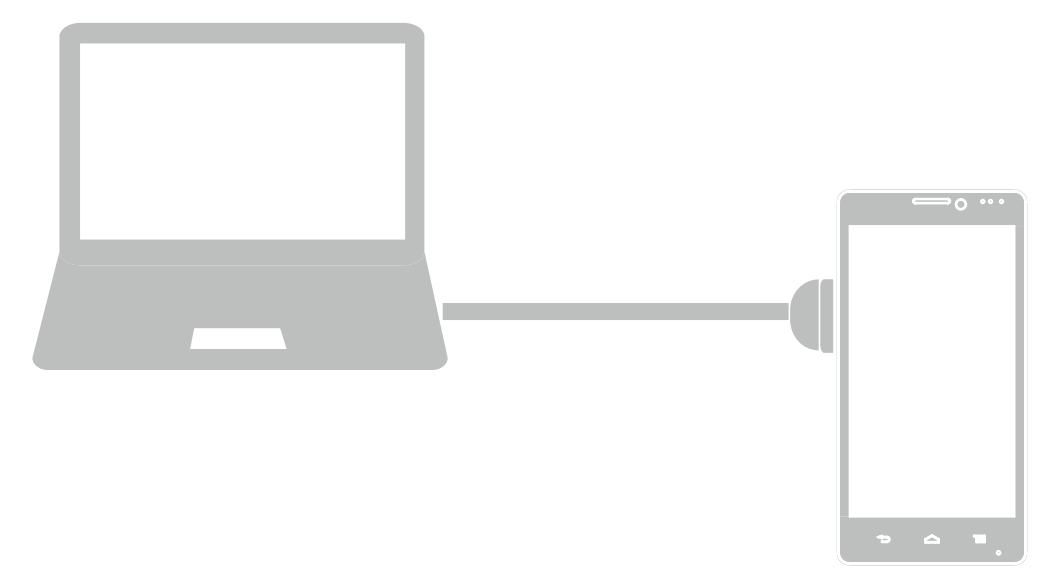

#### **Загрузка файлов с ПК**

- 1. Подключите телефон к ПК с помощью кабеля USB.
- 2. Нажмите Подключить как USB Хранилище.
- 3. Передавайте файлы между телефоном и ПК.

#### **Подключение с Windows Media Player**

- 1. Подключите телефон к ПК с помощью кабеля USB.
- 2. Сдвиньте, чтобы открыть панель уведомления, откройте экран **USB подключение к ПК**.
- 3. Нажмите, чтобы выбрать **Медиа устройство (MTP)**.
- 4. Откройте Windows Media Player на Вашем ПК.
- 5. Вы можете синхронизировать файлы мультимедиа теперь.

Нажмите Камера (PTP) на **USB подключение к ПК**, если Ваш компьютер не поддерживает Медиа Протокол Передачи (MTP) или нет любого подходящего драйвера.

#### **Блокировка и разблокировка экрана**

Если не используете, заблокируйте свой телефон, чтобы предотвратить нежелательную работу и сохранить батарею.

- **-** Блокировка: нажмите кнопку "Питание".
	- Когда телефон заблокирован, ничего не происходит при прикосновении к экрану. Телефон может все:
		- Принимать звонки, текстовые сообщения и другие обновления.
		- Проигрывать музыку.
		- Доступна регулировка громкости звука.
		- Вы можете использовать наушники для ответа на вызов или прослушивания музыки
- **-** Разблокировка: нажмите кнопку питания, а затем сдвиньте значок блокировки, чтобы разблокировать экран.

#### **Автоматическая блокировка**

Вы можете установить отрезок времени для экрана, который будет заблокирован автоматически.

- <span id="page-14-0"></span>1. На Домашнем экране нажмите (:) откроется меню опций
- 2. Нажмите >**Экран** > **Сон**.
- 3. Выберите желаемый отрезок времени.

Вы также можете получить доступ к Системные настройкм нажав **三** на домашнием экране или меню опций.

#### **Установите комбинацию блокировки экрана**

Защитите свои персональные данные и препятствуйте тому, чтобы другие использовали Ваш телефон без Вашего разрешения, устанавив Рисунок блокировки экрана, лицо разблокировки, PIN-код или пароль. Вам будет предложено разблокировать экран каждый раз, когда телефон включен или когда он простаивает в течение определенного периода времени.

- 1. На домашнем экране, нажмите Эдля открытия меню опций.
- 2. Нажмите >**Безопасность** > **Блокировка экрана**.

#### **Настройка обычной блокировки**

- 1. На домашнем экране, нажмите  $\bigcirc$  для открытия меню опций.
- 2. Нажмите > **Безопасность** > **Блокировка экрана** > **Снять защиту**.

#### **Настройка Графического ключа**

- 1. На домашнем экране, нажмите  $\left(\frac{1}{2}\right)$  для открытия меню опций.
- 2. Нажмите > **Безопасность** > **Блокировка экрана** >**Графический ключ**.
- 3. Создайте рисунок соединив четыре точки или более, а затем повторите комбинацию еще раз для подтверждения.

#### **Настройка PIN-кода**

- 1. На домашнем экране, нажмите Эдля открытия меню опций.
- 2. Нажмите > **Безопасность** > **Блокировка экрана** > **PIN-код**.
- 3. Введи как минимум четыре цифры, а затем введите пароль еще раз для подтверждения.

#### **Настройка Пароля**

- 1. На домашнем экране, нажмите (:) для открытия меню опций.
- 2. Нажмите > **Безопасность** > **Блокировка экрана** > **Пароль**.
- 3. Введите не менее четырех знаков, включая цифры и символы, а затем введите пароль еще раз для подтверждения.

#### **Разблокировка телефона**

Включите экран, нажав кнопку питания, и введите код разблокировки. Если Вы забыли свою комбинацию блокировки экрана, у вас есть пять попыток, чтобы попытаться разблокировать телефон. Если это не удается, возьмите устройство к дилеру, чтобы сбросить его.

#### **Голосовое управление**

Голосовое управления позволяет делать телефонные звонки и управлять воспроизведением музыки с помощью голосовых команд.

**Использование Голосового управления**: нажмите кнопку регулировки громкости, чтобы

<span id="page-15-0"></span>отрегулировать громкость. Нажмите на верхнюю часть кнопки громкости, и нажмите на нижнюю часть кнопки громкости.

#### **Недавно использованные приложения**

Вы можете легко получить доступ к приложениям, которые Вы недавно открывали.

- 1. Нажмите и удерживайте кнопку Домой чтобы открыть список недавно использованных приложений.
- 2. Проведите пальцем влево или вправо, чтобы просмотреть недавно открытые приложения.
	- **-** Для переключения обратно в приложение, просто нажмите на него.
	- **-** Чтобы удалить приложение из списка, проведите по нему.

#### **Панель уведомлений**

Чтобы убедиться, что Вы не пропустите важные события, многие приложения могут выдавать предупреждения. Предупреждение может появиться кратко как баннер наверху экрана, которое уходит, если Вы не отвечаете на него, или как уведомление в центре экрана, которое остается, пока Вы не подтверждаете его.

Когда Вы получаете новое уведомление, Вы можете открыть панель Уведомления, чтобы видеть, какое уведомление о событии или новой информации Вы получили. Вы также можете быстро получить доступ к настройкам с панели уведомлений.

- **-** Чтобы открыть панель Уведомления, проведите вниз от верхней части экрана.
- **-** Чтобы закрыть панель уведомлений, переместите вверх панель, которая находится в нижней части экрана.
- **-** Для отмены уведомления, нажмите  $\times$
- **-** Для входа в системные настройки, нажмите **...**

#### **Ввод текста**

Используйте экранную клавиатуру, чтобы ввести текст, такой как контактная информация, почта и веб-адреса. В зависимости от приложения и языка, клавиатура может исправить орфографические ошибки, предсказать то, что Вы вводите, и даже обучаться, поскольку Вы ее используете.

#### **Изменение способа ввода**

Вы можете загрузить приложение для ввода или использовать приложение для ввода, предварительно установленное на Ваш телефон. Чтобы изменить метод ввода, выполните шаги:

- 1. На домашнем экране, нажмите Эдля открытия меню опций.
- 2. Нажмите >**Язык и ввод** > **По умолчанию**.
- 3. Выберите желаемый метод ввода.

#### **Использование клавиатуры Prestigio**

Нажмите текстовое поле, чтобы вызвать клавиатуру, затем нажмите клавиши на клавиатуре. Вы можете ввести текст в клавиатуре QWERTY.

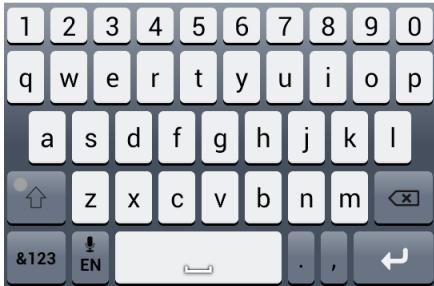

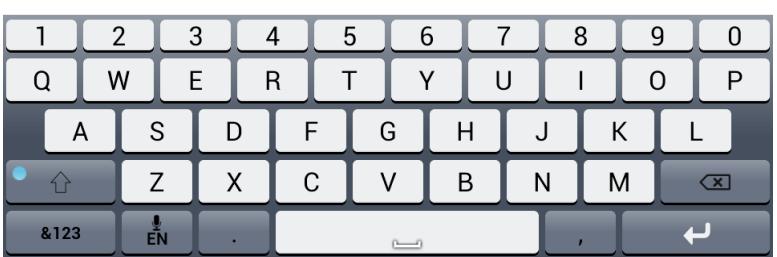

#### **Введите текст**

При вводе текста каждая буква появляется над большим или указательным пальцем.Буква не вводится, пока Вы не выберите нужное слово.

- **-** Ввод верхнего регистра: нажмите клавишу Shift прежде чем нажать букву.
- **-** Ввод нижнего регистра: нажмите клавишу Shift, а затем снова нажмите букву.
- **-** Ввод цифр, знаков препинания и символов: нажмите  $\frac{1273}{12}$

#### **Голосовой ввод текста**

Вы также можете ввести текст путем активации функции голосового ввода текста, а затем говорите в микрофон. Телефон отображает то, что Вы говорите.

Голосовой набор: открыть клавиатуру Android, нажмите  $\mathbb{R}^n$ 

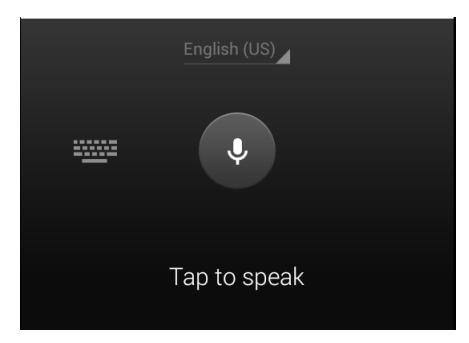

- **-** Если устройство не распознает слова правильно, нажмите на подчеркнутый текст и выберите требуемый вариант слова или фразы из выпадающего списка.
- **-** Чтобы изменить язык или добавить языки для распознавания голоса, нажмите кнопку и выберите **Добавить еще языки**.

#### **Копирование и вставка текста**

- 1. После того как Вы выбрали текст, который хотите скопировать, нажмите  $\boxed{\text{E}}$ . Выделенный текст копируется в буфер обмена.
- 2. В поле ввода текста, нажмите и удерживайте в точке, где Вы хотите вставить текст.
- 3. Нажмите **Вставить**.

#### **Перемещение текста**

- 1. После того как Вы выбрали текст, который Вы хотите вырезать, нажмите  $\overline{\mathbb{B}}$ . Выделенный текст будет вырезан в буфер обмена.
- 2. В поле ввода текста, нажмите и удерживайте в точке, где Вы хотите вставить текст.
- 3. Нажмите **Вставить**.

Вы можете нажать чтобы выделить весь текст который Вы ввели.

#### <span id="page-17-0"></span>**Использование виджетов**

Виджеты предоставляют быстрый доступ к важной информации и мультимедийному содержимому прямо с Домашнего экрана. Некоторые виджеты уже добавлены к вашему домашнему экрану для Вашего удобства. Вы можете добавить больше из доступных виджетов.

#### **Добавьте виджет на Домашний экран**

- 1. На домашнем экране нажмите (...) для открытия меню опций.
- 2. Нажмите **ВИДЖЕТЫ**, чтобы открыть список виджетов.
- 3. Прокрутите влево или вправо на панели виджетов.
- 4. Нажмите и удерживайте нужный виджет, чтобы добавить его на домашний экран.
	- Некоторые виджеты подключены к веб-сервисам. Использование веб-виджет может привести к дополнительным расходам.
		- Доступность виджетов может меняться в зависимости от региона или оператора мобильной связи.

#### **Обновление системы**

Ваш телефон может проверить и уведомит вас, если доступно новое обновление. Вы также можете вручную проверить, если есть доступное обновление.

Вы можете установить эту опцию в **Настройки** > **Об устройстве** > **Обновление ПО**.

Не нажимайте никаких кнопок, когда устройство обновляется.

#### <span id="page-18-0"></span>**Значки состояния**

Значки в строке состояния в верхней части экрана дают информацию о Вашем телефоне:

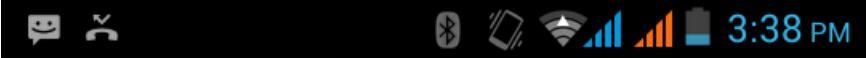

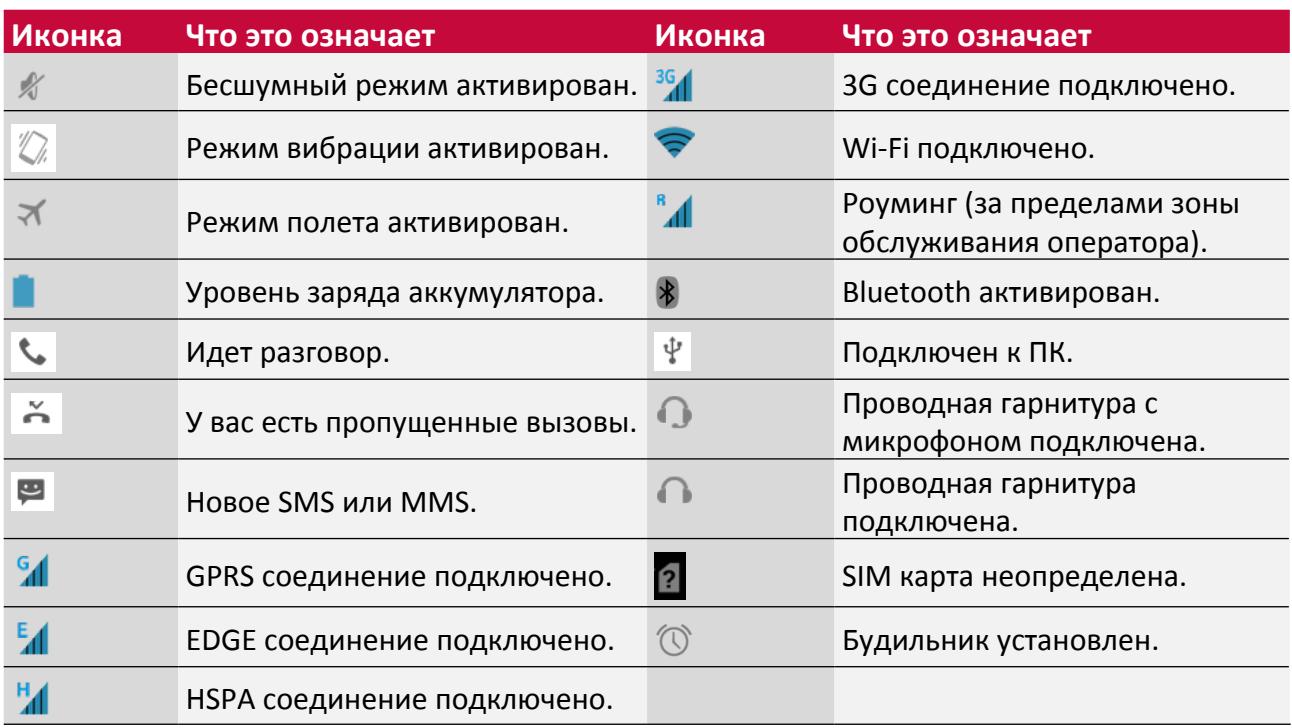

### <span id="page-19-0"></span>**4. Телефон**

Узнайте как использовать телефонные функции, такие как создание вызова или ответ на него, использование опций, доступных во время вызова или настройки, связанные с вызовами.

#### **Совершение вызова**

- 1. Нажмите  $\sim$  чтобы открыть панель набора номера, введите номер. Или введите несколько первых цифр номера телефона, а затем выберите контакт.
- 2. Нажмите $\mathbf{C}$

Вы также можете использовать следующие методы, чтобы сделать звонок:

- **-** Выполнение вызова из истории входящих и исходящих звонков и сообщений.
- **-** Выполнение вызова из списка контактов.
- **-** Выполнение вызова из списка любимых контактов.

Интеллектуальные функции телефона делают его быстрым и простым для вас чтобы позвонить. Просто введите телефонный номер или первые несколько букв имени человека, которого Вы хотите вызвать. Умный набор автоматически ищет и фильтрует Ваши сохраненные контакты и телефонные номера из истории вызова.

#### **Ответ на вызов**

Когда Вы получаете телефонный вызов от контакта входящий вызов появляется на экране. Чтобы поднять трубку сделайте следующее:

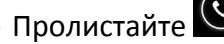

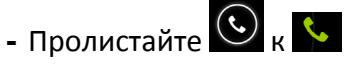

- Если есть гарнитура, подключенная к телефону, Вы можете ответить на вызов, нажав центральную кнопку гарнитуры.
	- Если услуга ожидания вызова активна, еще один звонок может быть сделан. Когда второй вызов принят, первый вызов находится в режиме удержания.

#### **Отклонение вызова**

При поступлении входящего вызова выполните следующие действия, чтобы отклонить вызов:

**-** Пролистайте  $\bigodot$  <sub>к</sub> **n**, чтобы отклонить вызов немедленно.

- **-** Пролистайте  $\bigodot$  <sub>к</sub>  $\Xi$ , чтобы отправить сообщение вызывающей стороне или создать задачу для того, чтобы перезвонить.
- **-** Нажмите кнопку Питание или Кнопку громкости, чтобы отключить звук входящего звонка, не отклоняя звонок.

#### **Завершение вызова**

Нажмите чтобы завершить вызов. Или нажмите центральную кнопку гарнитуры.

#### **Контакты**

Контакты сохраняются в одной из двух доступных телефонных книгах: Телефонная книга SIM (сохраняет на Вашу SIM-карту, причем количество хранимых записей зависит от емкости карты) или Смарт-Телефонная книга (сохраняет записи на телефон). При добавлении новых

контактов они будут сохранены в той книге, которую Вы выбрали.

#### **Посмотреть контакты**

Выполните следующие методы, чтобы просмотреть список контактов:

- **-** На Домашнем экране нажмите  $Q_{\text{L}}$ .
- **-** Или в меню опций нажмите  $\bullet$ .

#### **Поиск контакта**

- 1. Прейдите в  $\overline{Q}$  для просмотра списка контактов.
- 2. Прокрутите вверх или вниз список контактов.
- 3. Нажмите <sup>Q</sup> и введите несколько первых букв имени в строке поиска.
- 4. Выберите контакт из списка опций.

#### **Вызов контакта**

- 1. Прейдите в **От** для просмотра списка контактов.
- 2. Прокрутите список, чтобы выбрать нужный контакт.
	- **-** Наберите в области чисел номер чтобы позвонить контакту.
	- **-** Нажмите **Для видео звонка с контактом.**

#### **Добавить новый контакт**

#### **Метод первый:**

- 1. На Домашнем экране нажмите для отображения клавиатуры набора номера.
- 2. Введите номер и нажмите **■> Добавить контакт**.
- 3. Нажмите **Создать новый контакт**, выберите нужное хранилище данных.
- 4. Добавьте сведения по желанию.
- 5. Нажмите **Готово**, чтобы закончить сохранение.

#### **Метод второй:**

- 1. Перейдите в  $\overline{Q}$  для просмотра списка контактов.
- 2. Нажмите <sup>2</sup> добавить новый контакт.

Для контактов, которые хранятся на смарт-телефонной книге Вы можете добавить подробное описание, например домашний номер, номер офиса, фотографии контакта и т.д.

#### **Мои Избранные**

#### **Добавление контакта в избранное**

Вы можете добавить свои контакты, хранящиеся на смарт-телефонной книге, в избранное.

- 1. Найдите нужный контакт.
- 2. Нажмите **\*** чтобы добавить контакт в избранное.

#### **Просмотр мои Избранные**

- 1. Перейти в  $\mathbb{R}^2$  просмотреть список контактов.
- 2. Нажать **МАД** просмотреть избранные.

#### **Группы контактов**

Вы можете группировать контакты в разные группы. Для различных групп Вы можете использовать различные идентификации, а также отправлять сообщения группе.

#### <span id="page-21-0"></span>**Добавить контакты в группу**

- 1. Перейти в **Оли**для просмотра списка контактов.
- 2. Нажать **ВАР Просмотреть группы контактов.**
- 3. Нажать <sup>д.</sup> добавить группу контактов.
- 4. Введите название Вашей группы и нажмите **2. чтобы добавить контакты**.

#### **Импорт / Экспорт контактов**

- 1. Перейти в **Оли**для просмотра списка контактов.
- 2. Нажать > **Импорт/Экспорт**.
- 3. Выбрать хранилище данных для контактов.
- 4. Следуйте инструкциям на экране, чтобы завершить.

#### **Удалить контакты**

- 1. Перейти в  $\overline{Q}$  для просмотра списка контактов.
- 2. Нажать **<u>i</u> > Удалить контакт**.
- 3. Выберите нужные контакты.
- 4. Нажмите **OK** для удаления контактов.

#### **Вызов номера из текстового сообщения**

- 1. Нажмите на номер телефона в сообщении.
- 2. Нажмите чтобы вызвать этот номер.

Чтобы позвонить отправителю сообщения, нажмите В верхней части экрана.

#### **Вызов номера в электронной почте**

- 1. Нажмите на номер телефона в теме сообщения электронной почты.
- 2. Нажмите чтобы вызвать этот номер.

#### **Установить конференц-связь**

Если поддерживается сетью, Вы можете выполнить первый вызов (или принять вызов), и затем просто наберите каждый последующий вызов, чтобы добавить его к конференции.

Удостоверьтесь, что ваша SIM-карта поддерживает функцию конференц-связи. Свяжитесь со своим оператором мобильной связи для уточнения деталей.

- 1. Во время вызова нажмите <sup>2.</sup> чтобы ввести телефонный номер или выбрать контакт из Вашей телефонной книги.
- 2. Нажмите чтобы набрать номер.
- 3. Второй номер набран и первый вызов приостановлен одновременно.
	- **-** Вы можете коснуться чтобы переключиться между двумя вызовами.
	- **-** Коснитесь чтобы добавить контакт к конференц-связе.

#### <span id="page-22-0"></span>**Произвести экстренный вызов**

В некоторых областях, в зависимости от Вашего географического положения, Вы можете сделать экстренные вызовы, даже если у Вас не устанавлена SIM-карта или ваша SIM-карта была заблокирована.

Если у вас не будет сетевого сигнала, то Вы не сможете сделать экстренный вызов.

- 1. На домашнем экране нажмите чтобы открыть цифровую клавиатуру.
- 2. Наберите номер Вашей экстренной службы, а затем нажмите

В Европе стандартный экстренный номер составляет 112, а в Великобритании это 999.

### <span id="page-23-0"></span>**5. Сообщения**

Сообщения позволяют Вам обмениваться текстовыми сообщениями с другими SMS и MMS устройствами, используя Ваше сотовое соединение. Ваши отправленные и полученные сообщения сгруппированы в переписку по контакту или телефонному номеру.

#### **Отправить сообщение**

- 1. На домашнем экране или меню опций нажмите
- 2. Нажмите  $\blacksquare$ чтобы начать составлять новое сообщение.
- 3. Используйте следующие методы, чтобы добавить получателей:
	- **-** Введите номер телефона.
	- Нажмите  $\blacksquare$ , выберите контакты и затем коснитесь  $\vee$ .
- 4. Введите текстовое сообщение в текстовое поле.
- 5. Нажмите  **чтобы добавить изображение/видео/аудио/**слайд-шоу, если Вы хотите отправить сообщение MMS.
- 6. Нажмите для отправки сообщения.

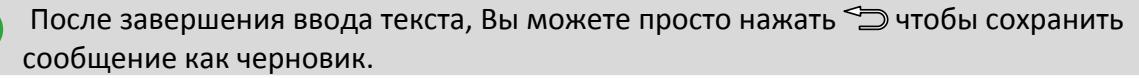

- Существует ограничение на количество знаков для одного текстового сообщения (отображается над кнопкой Отправить). Если вы превысите ограничение, ваше текстовое сообщение будет доставлено как одно, но его стоимость будет как более одного сообщения.
	- Текстовое сообщение автоматически становится мультимедийным, если вы вводите адрес электронной почты в качестве получателя, добавляете тему сообщения, прикрепляете вложение или создаете очень длинное сообщение.

#### **Проверка сообщения**

В зависимости от настроек уведомлений раздается звук, телефон начнет вибрировать или кратковременно отобразит сообщение в строке состояния, когда Вы получаете новое сообщение. Значок нового сообщения также отображается в строке состояния. Входящие сообщения группируются в потоки по контактам.

#### **Проверьте Ваш текст сообщения**

- **-** Откройте панель Уведомления, а затем нажмите на уведомление о новом сообщении.
- **-** Перейти к приложению Сообщения и откройте сообщение.

#### **Прослушивание голосовых сообщений**

Когда Вы получили голосовое сообщение, проверьте его и нажмите  $\Box$ чтобы начать воспроизведение голосом.

#### **Ответ на сообщение**

- 1. На экране сообщения нажмите на контакт (или номер телефона) для отображения обмена сообщениями с данным контактом.
- 2. В текстовом поле введите ваше сообщение.
- 3. Нажмите чтобы отправить сообщение.

5

#### <span id="page-24-0"></span>**Пересылка сообщения**

- 1. На экране сообщений нажмите контакт (или телефонный номер), чтобы просмотреть обмен сообщением с тем контактом, с которым вы обменивались сообщениями ранее.
- 2. Нажмите и удерживайте сообщение.
- 3. В раскрывающемся окне (**Опции Сообщения**) выберите **Переслать**.
- 4. Используйте следующие методы, чтобы добавить получателей:
	- **-** Введите номер телефона.
	- **-** Нажмите  $\blacksquare$  и выберите контакты, затем  $\vee$ .
- 5. Введите больше текста, если хотите.
- 6. Нажмите для отправки сообщения.
- **Удаление сообщений**

#### **Удалить сообщение**

- 1. На домашнем экране или меню списка нажмите
- 2. Отобразиться экран сообщений.
- 3. Нажмите контакт (или телефонный номер), чтобы просмотреть обмен сообщениями.
- 4. Нажмите и удерживайте сообщение.
- 5. В появившемся окне (**Параметры сообщений**) выберите **Удалить**.

#### **Удаление диалога**

- 1. В меню главного экрана или списка нажмите
- 2. Отобразиться экран сообщений.
- 3. Нажмите и удерживайте контакт или номер телефона.
- 4. Нажмите в нижней части экрана.

#### **WAP уведомления**

WAP уведомления содержат веб-ссылку. Часто это ссылка для загрузки файла, который Вы запросили у поставщика услуг.

Когда вы получите сообщение, WAP отображается как значок уведомления в строке состояния.

#### **Как открыть и прочитать новое WAP сообщение**

- 1. Откройте панель Уведомления, а затем нажмите на сообщение.
- 2. Нажмите **Открыть веб-ссылку**.

Вы можете видеть только эту опцию, если вы ранее получали сообщения WAP.

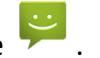

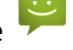

### <span id="page-25-0"></span>**6. Почта**

Используйте это приложение для отправки и просмотра сообщений электронной почты. Здесь описаны функции отправки и просмотра сообщений электронной почты с личного или корпоративного электронного ящика.

#### **Настройка учетной записи электронной почты**

- 1. На главном экране или в списке меню нажмите и выполните одно из следующих действий:
	- **-** Если это Ваш первый раз, чтобы добавить учетную запись электронной почты, переходим к следующему шагу.
	- **-** Если Вы уже добавили учетную запись электронной почты в Почта, нажмите <sup></sup> 三> **Настройки** > **Добавить учетную запись**.
- 2. Введите адрес электронной почты и пароль для учетной записи электронной почты.
- 3. Нажмите **Далее** для личной учетной записи электронной почты или нажмите Ручная настройка для учетной записи электронной почты.
- 4. Следуйте инструкциям на экране для завершения установки.

Когда Вы закончили настройку учетной записи электронной почты, загрузяться сообщения электронной почты на Ваше устройство.

Проконсультируйтесь с Вашим поставщиком услуг электронной почты, чтобы узнать конфигурацию почтового сервера.

#### **Отправка почты**

- 1. На Домашнем экране или меню опций нажмите
- 2. Переключитесь на учетную запись, которую Вы хотите использовать.
- 3. Нажмите $\mathbb{Z}_+$ .
- 4. Укажите одного или нескольких получателей.
	- **-** Если Вы хотите, чтобы была рассылка нескольким адресатам в точную копию (CC) или скрытую копию (СК) сообщения электронной почты, нажмите **= > добавить Cc/Bcc**.

- 5. Введите тему, а затем введите почту. **-** Добавление вложения: нажмите > **Добавить файл** а затем выбрать, что Вы хотите.
- 6. Нажмите  $\geq$  для отправки письма.

#### **Просмотр Вашего письма**

- 1. На Домашнем экране или меню опций, нажмите
- 2. Переключитесь на учетную запись, которую Вы хотите использовать.
- 3. Почтовый ящик отобразиться на экране.
- 4. Нажмите  $\mathbb C$  чтобы проверить, есть ли новая почта.
- 5. Выберите нужное письмо, чтобы прочитать его.
	- **-** Используйте  $\langle$  или  $\rangle$  для просмотра предыдущей или следующего письма.

Непрочитанные сообщений выделены полужирным шрифтом в папке Входящие и цветные полосы появляются рядом с ними.

6

#### <span id="page-26-0"></span>**Поиск в почте**

- 1. На Домашнем экране или меню опций, нажмите
- 2. Переключитесь на учетную запись, которую Вы хотите использовать.
- 3. Нажмите  $\sim$ чтобы отобразить панель поиска.
- 4. Выберите опцию поиска в раскрывающемся списке.
- 5. Введите несколько первых букв имени отправителя почты или тему в строке поиска.
- 6. Выберите письмо из списка.

#### **Ответ на письмо**

- 1. На Домашнем экране или меню опций, нажмите
- 2. Переключитесь на учетную запись, которую Вы хотите использовать.
- 3. В почтовом ящике учетной записи, нажмите сообщении электронной почты.
- 4. Нажмите  $\blacklozenge$ , а затем составьте сообщение.
- 5. Нажмите для отправки сообщения.

#### **Удаление писем**

1. На Домашнем экране или меню опций, нажмите

- 2. Переключитесь на учетную запись, которую Вы хотите использовать.
- 3. Выберите нужное письмо, а затем нажмите  $\blacksquare$ .

#### **Gmail**

Используйте это приложение для быстрого и прямого доступа к службе Google Mail.

#### **Просмотр входящих писем Gmail**

Все полученные сообщения электронной почты помещаются в папку Входящие.

- 1. На Домашнем экране или меню опций, нажмите  $\bullet$ .
- 2. Почтовый ящик отобразиться на экране.
- 3. Нажмите  $\mathbb C$  чтобы проверить, есть ли новая почта.
- 4. Выберите нужное письмо, чтобы прочитать его.
- 5. Проведите пальцем влево или вправо для просмотра предыдущей или следующго письма.

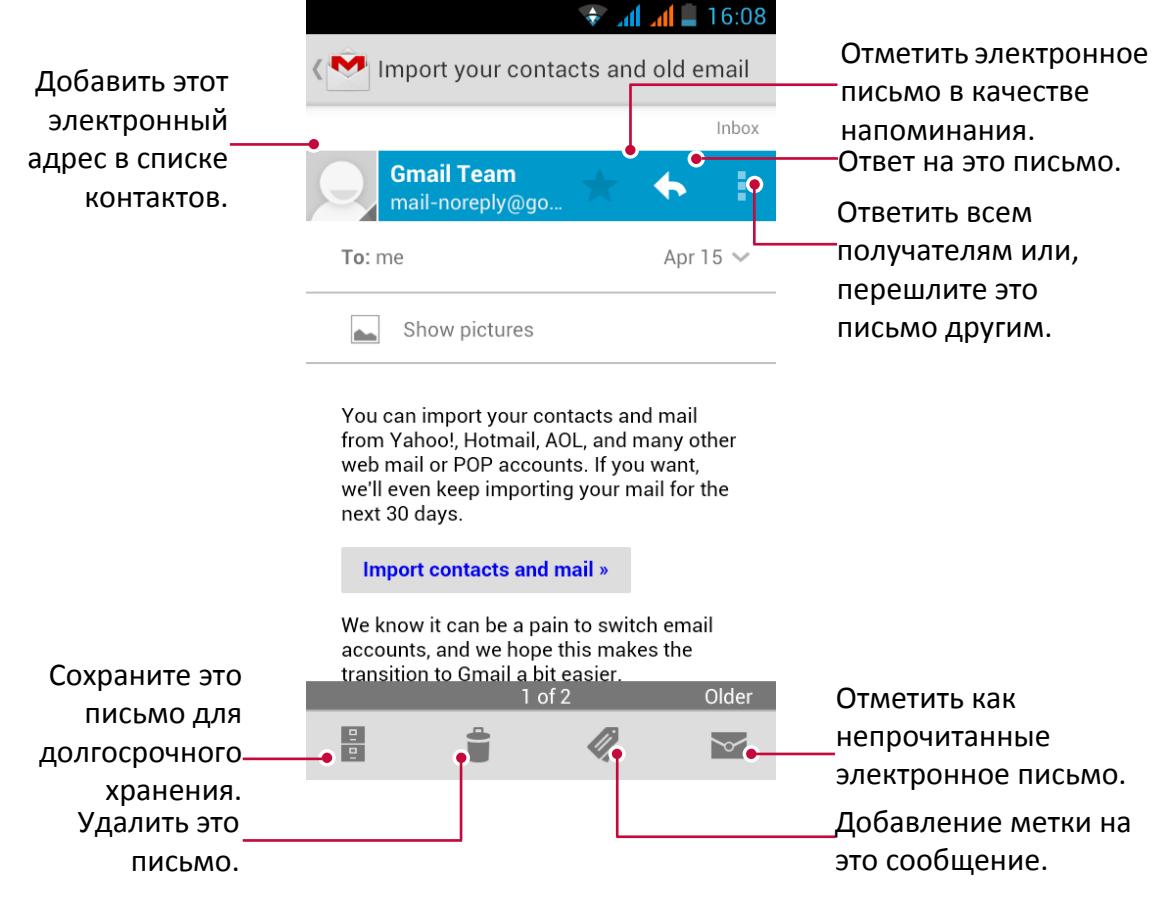

#### **Поиск в почте**

- 1. На Домашнем экране или меню опций, нажмите
- 2. Нажмите  $\mathbb Q$  чтобы отобразить панель поиска.
- 3. Введите несколько первых букв имени отправителя почты или тему в строке поиска.
- 4. Выберите письмо из списка.

#### **Отправка письма в Gmail**

- 1. На Домашнем экране или меню опций, нажмите  $\mathbb{C}$ .
- 2. Нажмите $\blacksquare$ .
- 3. Укажите одного или нескольких получателей.
- 4. Если Вы хотите, чтобы была рассылка нескольким адресатам в точную копию (CC) или скрытую копию (СК) сообщения электронной почты, нажмите **= > добавить Cc/Bcc**.
- 5. Введите тему, а затем создайте почту.
- 6. Добавление вложения: нажмите  $\equiv$  **> Добавить файл** а затем выбрать, что Вы хотите.
- 7. Нажмите для отправки письма.

#### **Ответ на письмо в Gmail**

- 1. На Домашнем экране или меню опций, нажмите
- 2. В почтовом ящике учетной записи, нажмите сообщении электронной почты.
- 3. Нажмите  $\blacklozenge$ , а затем составьте сообщение.
- 4. Нажмите для отправки сообщения.

#### **Удалить письмо в Gmail**

- 1. На Домашнем экране или меню опций, нажмите
- 2. Выберите нужное письмо, а затем нажмите  $\mathbf{\hat{z}}$ .

### <span id="page-28-0"></span>**7. Камера**

С Вашего телефона, Вы можете сделать как фото так и видео по желанию. В дополнение к задней камерой на задней панели, есть камера на передней панели для видеозвонков и автопортретов. Светодиодная вспышка на задней панели дает дополнительный свет, когда это необходимо.

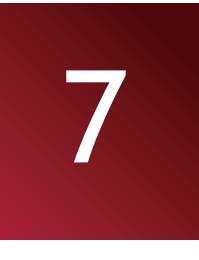

**-** Чтобы использовать камеру, на главном экране или в списке меню нажмите .

#### **Основной экран Вашей камеры**

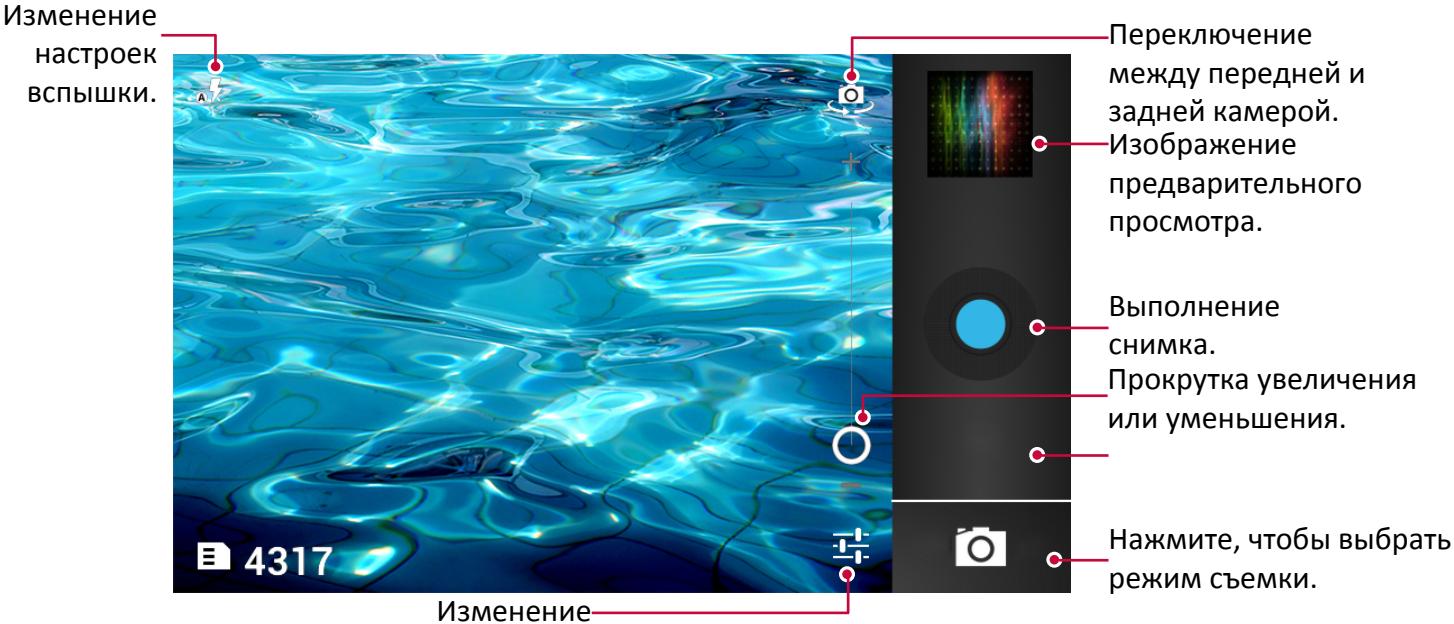

настроек камеры.

#### **Выберите режим съемки**

При работе с камерой, Вы можете выбрать нужный режим съемки. Вы можете выбрать следующие режимы съемки:

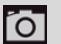

Сделать единственную фотографию.

Запись видео.

Сделать панорамное фото. Вы можете сделать композицию объединив несколько фотографий в одну.

#### **Сделайте фотографию**

- 1. Нажмите <sup>О</sup> чтобы включить камеру.
- 2. Прокрутите мяч для увеличения или уменьшения масштаба.
- 3. Измените настройки камеры в случае необходимости.
- 4. Просто наведите камеру на то, что Вы хотите сфотографировать. Фотоаппарат выполняет фокусировку автоматически по мере его перемещения.
- 5. Нажмите чтобы сделать снимок.

#### <span id="page-29-0"></span>**Сфотографируйте себя**

- 1. Нажмите чтобы включить камеру.
- 2. На экране, нажмите
- 3. Нажмите Чтобы сделать снимок.

#### **Сделайте панорамное фото**

Вы можете получить что-либо широкое или высокое в единственной фотографии при помощи Вашего телефона.

- 1. Нажмите **О чтобы включить камеру.**
- 2. Нажмите чтобы выбрать панорамный фото режим.
- 3. Когда Вы будете готовы, чтобы сделать первый снимок, нажмите  $\bigcirc$ . Как появятся стрелки направления, предлагающее панорамирование слева или справа в альбомной ориентации (или повернуть камеру вверх или вниз в книжной ориентации).
- 4. Панорамируйте своим телефоном так гладко, как Вы можете, и затем пауза, когда Вы видите полный фрейм на экране видоискателя. Камера автоматически получает снимок.
- 5. Повторите предыдущий шаг, чтобы взять остающиеся кадры.
- 6. Камера сшивает снимки в единственную фотографию.

Зум и вспышка отключаются, когда Вы находитесь в этом режиме.

#### **Запись видео**

- 1. Нажмите  $\bullet$  чтобы включить камеру, а затем нажмите  $\bullet$ .
- 2. Когда Вы будете готовы, чтобы начать запись, нажмите
- 3. Во время записи, Вы можете свободно увеличивать и уменьшать масштаб.
- 4. Чтобы остановить запись, нажмите

#### **Сцены камеры**

Сцена - набор настроек, чтобы удовлетворить освещению и среде. Используйте Нормальный и позвольте камере автоматически определять оптимальные настройки или выберите из широкого выбора сцен прежде, чем Вы начнете делать фотографии. Предустановленные настройки «точки-и-снимки» позволяют проще получить фотографию.

1. Нажмите **С.** чтобы включить камеру.

2. Нажмите  $\overline{O}$ 

 $3.$  Нажмите  $\mathbb{H}$  > SCN.

#### **Настройки камеры и видео**

Перед съемкой / записью видео, настройте параметры камеры.

- 1. Нажмите **О** чтобы включить камеру.
- 2. Нажмите  $\overline{O}$  или  $\overline{O}$ .
- 3. Нажмите **вы** чтобы настроить Вашу камеру. Доступные параметры варьируются в зависимости от используемого режима.
	- **- Режим съемки**: Один снимок или непрерывная съемка.
	- **- Режим вспышки**: Нажмите вкл/выкл режим вспышки в зависимости от условий освещения или выберите режим Авто.
- **- Баланс белого**: Выберите надлежащий баланс белого, таким образом, чтобы у изображение имело реалистический цветной диапазон. Установки предназначены для конкретных условий освещения. Эти параметры аналогичны тепловому диапазону для баланса белого, экспозиции в профессиональных камерах.
- **- Экспозиция**: Этот параметр влияет на количество света получаемого сенсором. При слабой освещенности увеличьте это значение.
- **- Цветовые эффекты**: Выберите среди различных фото-эффектов, доступные.
- **- Сюжетный режим**: Изменение сюжета.
- **- По умолчанию**: Восстановить настройки по умолчанию.
- **- Память устройства**: Выберите место для хранения фотографий.
- **- Местоположение**: Включите эту функцию для того, чтобы сохранять данные о местоположении снимка в коде самой фотографии.
- **- Размер фото**: Выберите размер фотографий.
- **- Качество видео**: Установите уровень качества видео.
- Для улучшения GPS сигнала, избегайте мест съемки, где сигнал может ослабнуть, например, между зданиями или в низменных районах, или в плохих погодных условиях.
	- Ваше местоположение может появиться на ваших фотографиях, когда вы загружаете их в Интернет. Чтобы избежать этого, отключите функцию местоположения (Геотаггинг).

### <span id="page-31-0"></span>**8. Мультимедиа**

В телефоне есть несколько способов развлечения. Вы можете просматривать фотографии, сделанные камерой. Вы также можете наслаждаться музыкой и видео играми.

#### **Галерея**

Галерея используется для просмотра всех фотографий и видео, которые находятся на Вашем телефоне.

- **-** Для открытия галереи, на Домашнем экране или в меню опций нажмите  $\mathbf{Z}$ .
	- Некоторые форматы файлов не поддерживаются в зависимости от программного обеспечения, установленного на устройстве.
		- Некоторые файлы могут не рпоигрываться должным образом в зависимости от того, как они закодированы.

### **Просмотр ваших фотографий**

#### **Просмотр фотографий в Альбоме**

- 1. Домашнем экране или меню опций, нажмите  $\mathsf{I}$
- 2. Нажмите чтобы открыть в раскрывающемся списке, а затем нажмите **Альбомы**.
- 3. Перейдите в альбом или группу фотографий.
- 4. Нажмите на фото для просмотра в полноэкранном режиме.

#### **Просмотр фотографий по местонахождению**

- 1. На Домашнем экране или меню опций, нажмите
- 2. Нажмите чтобы открыть в раскрывающемся списке, а затем нажмите **Места**.
- 3. Зажмите экран или панорамирование по карте, пока (указатель местоположения) не появится. Указатель положения показывает, сколько Фотографий сделанные в этой области. Только фотографии с гео-тегом появляются на карте.
- 4. Коснитесь индикатора расположения. Фотографии, сделанные в той же области, выведутся на экран.

#### **Просмотр фотографий по времени**

Посмотреть фото и видео на основе, когда они были сделаны.

- 1. В меню главного экрана или списка, нажмите
- 2. Нажмите чтобы открыть выпадающий список, и затем коснуться **Времени**. Фотографии и видео, сохраненные на телефоне, выведены на экран согласно времени, когда они были сделаны.
- 3. Коснитесь сортированных фотографий по времени. Все фотографии, сделанные вокруг того времени, выведены на экран.

#### **Увеличение и уменьшение**

Используйте один из следующих методов, чтобы увеличить изображение:

- Двойное касание где угодно, чтобы увеличить масштаб.
- Раздвиньте два пальца обособленно на любом месте, чтобы увеличить масштаб. Сведите, чтобы уменьшить масштаб, или двойное касание, чтобы возвратиться.

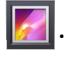

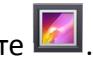

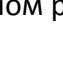

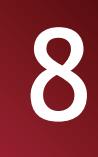

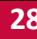

#### **Запустите фото слайд-шоу**

- 1. На домашнем экране или меню опций, коснитесь
- 2. Обзор к альбому или группе фотографий.
- 3. Нажмите **■> Слайд-шоу**.

#### **Смотреть видео**

- 1. На домашнем экране или меню опций, коснитесь
- 2. В Альбоме приложения Галереи перейдите к видеофильму, который Вы хотите смотреть.
- 3. Коснитесь экранных средств управления, чтобы управлять воспроизведением видео.
- 4. Нажмите кнопку громкости, чтобы скорректировать звук.
- 5. Нажмите **富 для вызова дополнительных опций.**

#### **Редактировать ваши фотографии**

При просмотре фотографии коснитесь  $\equiv$  и используйте следующие функции:

- **Удалить**: Удалить фото.
- **Слайд-шоу**: Запустите слайд-шоу с изображениями в текущей папке.
- **Изменить**: Запуск «Бумажный Художник» для изменения фотографий.
- **Поворот влево**: повернуть против часовой стрелки.
- **Поворот вправо**: вращаться по часовой стрелке.
- **Обрезать**: Измените размеры оранжевого фрейма, чтобы обрезать и сохранить фотографию в нем.
- **Детали**: Проверьте информацию фотографии.
- **Выбрать картинку как**: установить фотографию в качестве обоев или изображения контакта.

#### **Обрезать фото**

- 1. На домашнем экране или меню опций, коснуться
- 2. Обзор к фотографии, которую Вы хотите отредактировать.
- 3. Нажмите > **Редактировать**, а затем нажмите > **Обрезать**. Вы увидите рамку обрезки вокруг фотографии.
	- **-** Перетащите рамку на ту часть фотографии, которую Вы хотите обрезать.
	- **-** Нажмите и удерживайте край обрезки. Когда появятся стрелки направления, перетащите палец внутрь или наружу, чтобы изменить размер рамки обрезки.

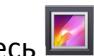

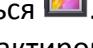

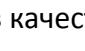

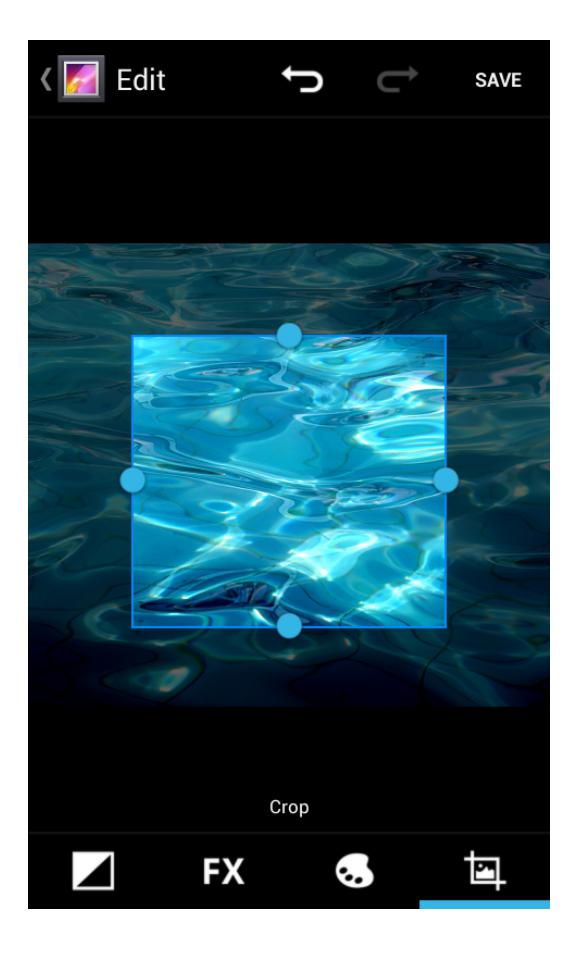

#### 4. Нажмите **Сохранить**.

Обрезанный фотоснимок сохраняется как копия. Оригинальное фото остается неотредактированным.

#### **Добавить фото эффект**

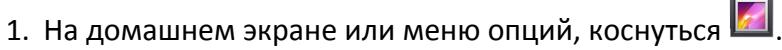

- 
- 2. Обзор к фотографии, которую Вы хотите отредактировать.
- **3. Нажмите**  $\equiv$  **> Редактировать, а затем нажмите ...**
- 4. Нажмите на эффект, чтобы применить к фотографии.
- 5. Нажмите **Сохранить**.

Улучшенный фотоснимок сохраняется как копия. Оригинальное фото остается неотредактированным.

#### **Поделитесь своими фотографиями**

Вы можете поделиться своими фотографиями с другими устройствами через электронную почту, MMS или Bluetooth.

#### **Отправка фотографий по электронной почте**

- 1. На домашнем экране или меню опций, коснуться
- 2. Обзор к фотографии, которую Вы хотите передать.
- 3. Нажмите  $\leq$  открыть выпадающий список, и затем коснуться **Email**.
- 4. Выберите Email аккаунт.
- 5. Составьте свое сообщение.
- 6. Нажмите для отправки сообщения.

#### <span id="page-34-0"></span>Если у вас несколько учетных записей электронной почты, будет использоваться учетная запись электронной почты по умолчанию.

#### **Отправка фотографий по MMS**

- 1. На домашнем экране или меню опций, коснуться
- 2. Обзор к фотографии, которую Вы хотите передать.
- 3. Нажмите **Селоткрыть выпадающий список, и затем коснуться Сообщение**.
- 4. Ввести номер телефона или контакт из записной книжки.
- 5. Составьте свое сообщение.
- 6. Нажмите для отправки сообщения.

#### **Отправка фотографий по Bluetooth**

- 1. На домашнем экране или меню опций, коснуться
- 2. Обзор к фотографии, которую Вы хотите передать.
- 3. Нажмите **САГ** открыть выпадающий список, и затем коснуться **Bluetooth**.
- 4. Нажать Далее.

Вам будет предложено включить Bluetooth и подключиться к принимающему Bluetooth-устройству, чтобы можно было отправить файлы.

#### **Удаление фотографии**

- 1. На домашнем экране или меню опций, коснуться
- 2. Обзор к фотографии, которую Вы хотите удалить.
- $3.$  Нажать  $\blacksquare$

#### **Установить как обои**

- 1. На домашнем экране или меню опций, коснуться .
- 2. Обзор к фотографии, которую Вы хотите установить как.
- 3. Нажмите **, а затем нажмите Установить картинку как**.
- 4. Выбрать **Обои**.
- 5. Вы увидите рамку обрезки вокруг фотографии.
	- **-** Перетащите рамку на ту часть фотографии, которую Вы хотите обрезать.
	- **-** Нажмите и удерживайте край обрезки. Когда появятся стрелки направления, перетащите палец внутрь или наружу, чтобы изменить размер рамки обрезки.
- 6. Нажмите **Обрезать** для установки фотографии в качестве обоев.

#### **Видео Плеер**

Вы можете использовать видео-плеер на телефоне, чтобы смотреть видео.

#### **Просмотр видео, используя видео плеер**

- 1. На домашнем экране или меню опций, коснуться
- 2. Нажмите на видео, которое Вы хотите посмотреть.
- 3. Нажмите на экране управления для управления воспроизведением видео.
- 4. Нажмите кнопку регулировки громкости, чтобы отрегулировать громкость.
- 5. Нажмите  $\equiv$  для использования дополнительных опций.

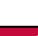

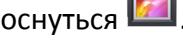

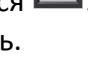

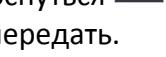

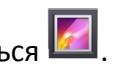

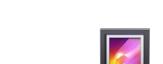

#### <span id="page-35-0"></span>**Музыкальный плеер**

Вы можете слушать любимую музыку с помощью музыкального проигрывателя. Приложение Музыка является центральным узлом для Вашей любимой музыки, будь то на Вашем телефоне или потоковым через музыкальный сервис.

- **-** Использование музыкального плеера, на домашнем экране или меню опций, коснуться .
- Некоторые форматы файлов не поддерживаются в зависимости от версии программного обеспечения устройства.
	- Некоторые файлы могут не воспроизводиться в зависимости от используемой кодировки.

#### **Обзор музыки**

- 1. На домашнем экране нажмите
- 2. Вы можете:
	- **-** Нажав **Артисты/Альбомы/Плейлисты**, Вы можете просматривать песни, отсортированные по артистам, альбомам, или плейлистам.
	- **-** Нажмите **Песни**, просмотрите песни.
	- **-** Нажмите **Сейчас играет**, проверьте песню которая сейчас играет.

#### **Прослушивание музыки**

- 1. На домашнем экране или меню опций, коснуться .
- 2. Выберите песню из категории.
- 3. Используйте следующие клавиши для управления воспроизведением:

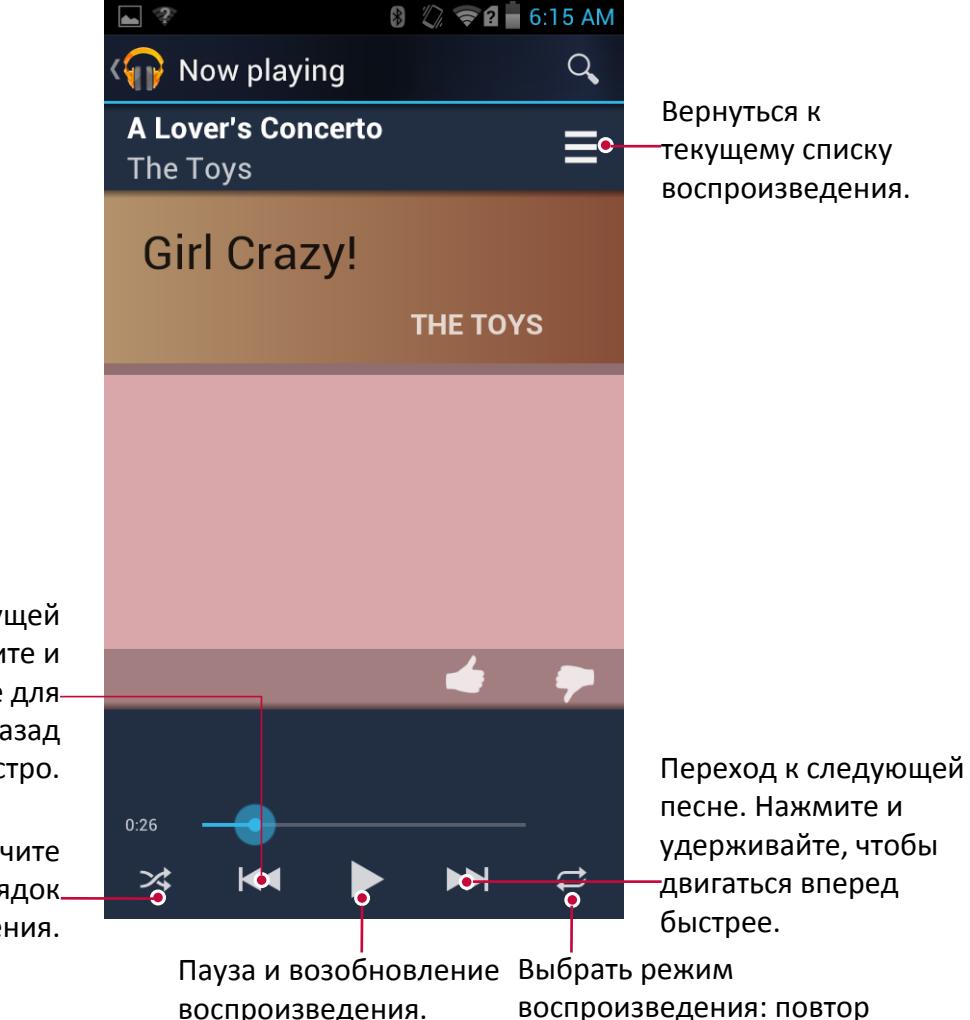

Переход к предыдущей песне. Нажмите и удерживайте для перемещения назад быстро.

> Включите случайный порядок воспроизведения.

> > воспроизведения: повтор одного, повтор всех или Выкл.

### **Руководство Пользователя** | MultiPhone PAP5430 **1999 1999**

#### <span id="page-36-0"></span>**Ваш плейлист**

#### **Создать плейлист**

Вы можете сделать свой собственный плейлист.

- 1. На домашнем экране или меню опций, коснуться
- 2. Выберите песню из категории.
- 3. Нажмите для выбора **Добавить в плейлист**.
- 4. В всплывающем списке, нажмите **Новый**, введите имя и нажмите **OK**.

#### **Переименовать плейлист**

- 1. На домашнем экране или меню опций, коснуться
- 2. Нажмите **Плейлист** дляпросмотра всех плейлистов.
- 3. Нажмите и удерживайте на том плейлисте, который Вы хотите переименовать, или

нажмите  $\blacktriangle$ .

4. Выберите **Переименовать** в всплывающем списке.

#### **Удаление плейлиста**

- 1. На домашнем экране или меню опций, коснуться
- 2. Нажмите **Плейлист** дляпросмотра всех плейлистов.
- 3. Нажмите и удерживайте на том плейлисте, который Вы хотите удалить.
- 4. Выберите **Удалить** в всплывающем списке.

#### **Удалить песню**

- 1. На домашнем экране или меню опций, коснуться
- 2. Нажмите и удерживайте на той песне, которую Вы хотите удалить, или нажмите после песни.
- 3. Выберите **Удалить** в всплывающем списке.

#### **FM радио**

Вы можете слушать радио программы с помощью Вашего телефона..

• Для использования FM-радио, на Домашнем экране или в меню опций нажмите .

Вы должны подключить гарнитуру перед использованием FM радио к вашему телефону.

#### **Слушайте радиостанции**

- 1. На домашнем экране или меню опций, коснуться
- 2. Нажмите > **Поиск**. Он начинает сканирование автоматически и сохранит доступные каналы.
- 3. Используйте следующие клавиши для управления воспроизведением:

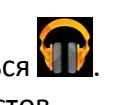

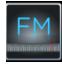

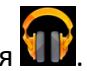

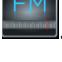

<span id="page-37-0"></span>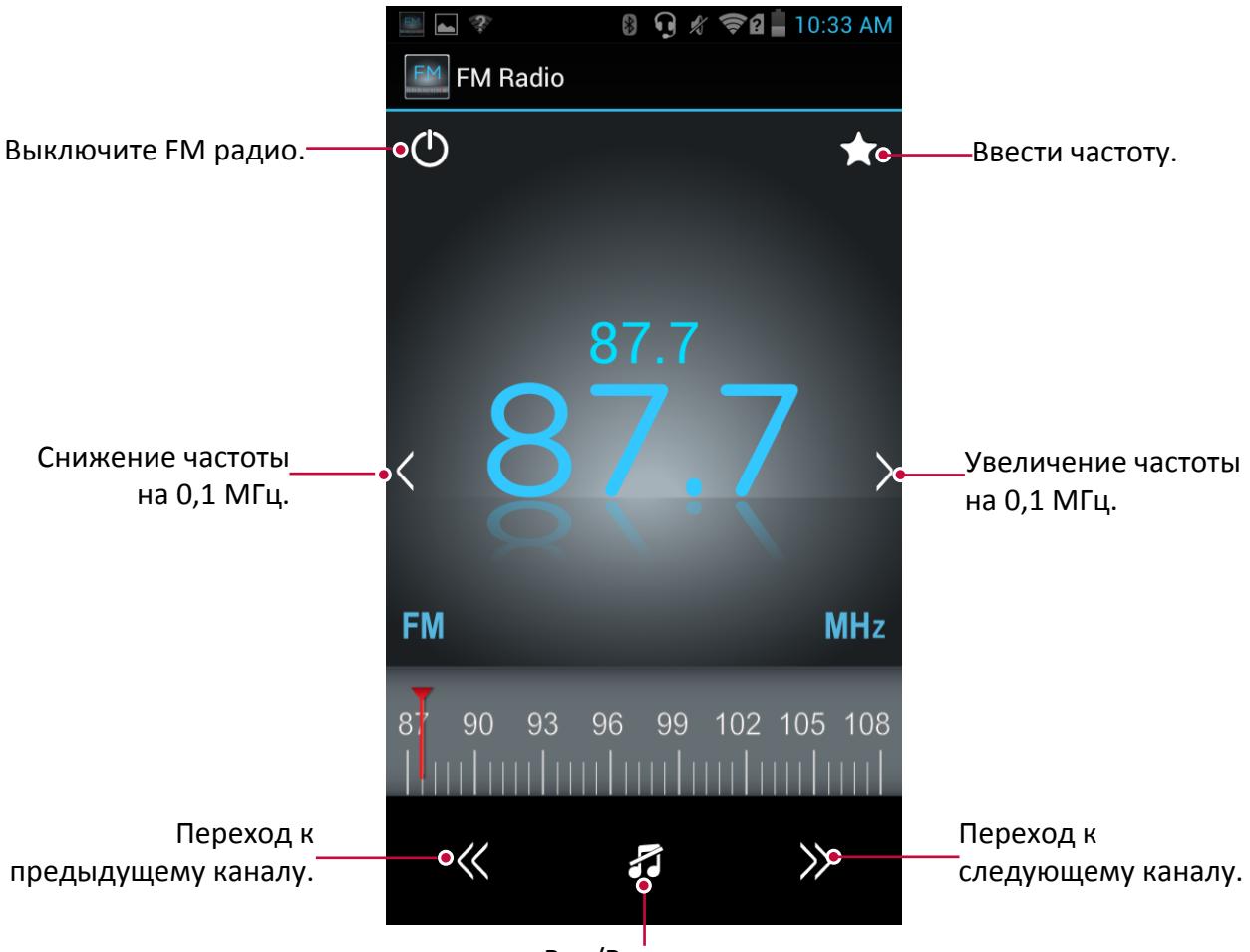

Вкл/Выкл звук.

#### **Выключить FM радио**

- **-** Вы можете использовать другие приложения во время прослушивания радио.
- **-** Чтобы выключить FM-радио полностью, нажмите **D**. Или, Нажмите **三**> Выход.

#### **Диктофон**

Используйте диктофон для сбора информации во время лекций, интервью, или даже создайте свой собственный аудио журнал.

#### **Запись голосовых заметок**

- 1. На домашнем экране или меню опций, коснуться  $(Q)$ .
- 2. Держите микрофон рядом с источником звука.
- 3. Нажмите чтобы начать запись голоса.
- 4. Нажмите чтобы остановить запись.

Диктофон может работать в фоновом режиме, пока Вы выполняете другие действия в Вашем телефоне, за исключением открытия других приложений, которые также используют звуковые функции.

#### **Воспроизведение голосовых заметок**

- 1. На домашнем экране или меню опций, коснуться  $(Q)$ .
- 2. Нажмите **и чтобы открыть список записей.**
- 3. Выберите голосовую заметку и коснитесь ее.

#### **Управление голосовыми заметками**

- 1. На домашнем экране или меню опций, коснуться
- 2. Найдите место хранения заметок.
- 3. Нажмите и удерживайте на заметке.
- 4. Нажмите **Поделиться**, **Установить как**, **Сжать**, **Копировать**, **Переместить**, **Переименовать**, **Удалить**, **Свойства** для выбора необходимого пункта.

### <span id="page-39-0"></span>**9. Веб и Сеть**

Вы можете подключить телефон к интернету и просматривать веб-страницы сайтов.

#### **Подключение к интернету**

Телефон подключается к Интернету, когда это необходимо, используя Wi-Fi соединение (если есть) или мобильным операторам передачи данных.

#### **Подключение для передачи данных**

Вы можете использовать подключение для передачи данных Вашего оператора мобильной связи. Некоторые приложения и услуги, могут передавать данные по сотовой сети Вашего оператора мобильной связи, что может привести к дополнительной плате. Свяжитесь с Вашим оператором мобильной связи для выяснения деталей.

#### **Включение или отключение подключения для передачи данных**

1. На домашнем экране или меню опций, коснуться  $\mathbb{E}$ .

- 2. Или, нажмите **<u>ase</u> > Системные настройки**.
- 3. Нажмите **Дополнительно...** > **Мобильные сети** > **Подключения**.
- 4. Нажмите включить или отключить подключение для передачи данных.

Вы можете нажать, включить или отключить подключение для передачи данных в панели уведомлений. На панели уведомлений коснитесь **+++** > Передача данных.

Если у вас нет подключения для передачи данных и Вы не подключены к сети Wi-Fi, Вы не будете получать автоматические обновления Вашей электронной почты, учетных записей социальных сетей и другую информацию.

#### **Добавить новую точку доступа**

Точка доступа (APNs) подключает телефон к сети передачи данных для услуги, такой как мобильный веб-браузер.

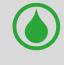

Прежде, чем Вы добавите другое подключения для передачи данных, имейте имя точки доступа и настройки от Вашего оператора мобильной связи (включая имя пользователя и пароль при необходимости).

- 1. На домашнем экране или меню опций, коснуться  $\mathbb{E}$ .
	- **-** Или, нажмите  $\equiv$  > Системные настройки.
- 2. Нажмите **Дополнительно...** > **Мобильные сети** > **Точки доступа**.
- 3. На экране APNs, нажмите  $\equiv$  > **Новая APN**.
- 4. Войдите в настройки APN.
- 5. Нажмите **■> Сохранить**.
- 6. Выберите новую APN на экране APNs.

#### **Включить или выключить передачу данных в роуминге**

Подключайтесь к сетям партнеров Вашего оператора мобильной связи и услуг доступа к данным, когда Вы вышли из Вашей зоны действия сети оператора.

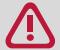

Используя услуги передачи данных, в то время как роуминг может быть дорогостоящим. Сверьтесь со своим оператором мобильной связи для сравнения роуминга передачи данных прежде, чем Вы будете использовать роуминг передачу данных.

- 1. На домашнем экране или меню опций, коснуться  $\frac{3}{2}$ .
	- **-** Или, нажмите **<u>■</u>> Системные настройки.**
- 2. Нажмите **Использование данных**.
- 3. Нажмите **E> Передача данных в роуминге**, чтобы включить или отключить передачу данных в роуминге.

#### **Следите за своими использованием данных**

Если у вас лимитированный по трафику тарифный план передачи данных, важно отслеживать деятельность приложений, которые обычно отправляют и получают данные, такие как Интернет-серфинг, синхронизацию онлайн-счетов, и отправка электронной почты и состояние доступных обновления.

Чтобы помочь Вам экономить на использовании данных, соединитесь с сетью Wi-Fi каждый раз когда возможно, и настройте ваши онлайновые учетные записи и электронные письма, чтобы синхронизировать менее часто.

Использование данных измеряется Вашим телефоном может меняться в зависимости от фактического использования данных.

- 1. На домашнем экране или меню опций, коснуться  $\mathbb{E}$ .
- **-** Или, нажмите > **Системные настройки**.
- 2. Нажмите **Использование данных**.
- 3. На вкладке Телефон выберите **Установить предел мобильных данных**, чтобы автоматически отключить ваше подключения для передачи данных, когда Вы достигнете предела использования.
- 4. Нажмите **Цикл использование данных**, Вы можете установить определенный интервал времени, чтобы увидеть, сколько данных Вы использовали.
- 5. Перетащите красный маркером линию, чтобы установить месячный лимит данных.
	- Вы можете вывести информацию об использовании данных в панель уведомлений. В панели уведомлений, нажмите начтобы перейти в настройки, затем нажмите **Передача данных**.
		- Если Вы соединяете свой телефон с другой точкой доступа Wi-Fi, коснитесь  $\equiv$  > **Мобильные точки доступа** чтобы ограничить фоновые данных от загрузки, которые могут повлечь за собой дополнительную плату за передачу данных.

#### **Проверьте данные об использовании приложений**

- 1. На домашнем экране или меню опций, коснуться  $\mathbb{E}$ .
- 2. Или, нажмите **<u>a</u> > Системные настройки**.
- 3. Нажмите **Использование данных**.
- 4. На вкладке Телефон перетащите вертикальные маркеры строки, чтобы видеть, сколько данных Вы использовали во время интервала определенного времени.
- 5. Прокрутите экран вниз, чтобы видеть список приложений и их информацию использования данных.
- 6. Коснитесь приложения, чтобы видеть больше деталей.

#### **Wi-Fi**

Подключите устройство к сети Wi-Fi, чтобы использовать Интернет или для совместного использования файлов с другими устройствами. Чтобы использовать Wi-Fi, требуется доступ к беспроводной точке или точке доступа.

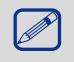

Наличие и мощность сигнала Wi-Fi зависят от объектов, таких как здания или просто межкомнатные стены, через которые должен пройти сигнал Wi-Fi.

#### **Включение и выключение Wi-Fi**

Выполните следующие методы:

- **-** На панели уведомлений коснитесь **Wi-Fi**.
- **-** На домашнем экране или меню опций, коснуться  $\mathbb{E}$ , а затем нажмите Wi-Fi, чтобы включить или выключить его.

#### **Подключение к беспроводной сети**

- 1. На домашнем экране или меню опций, коснуться  $\mathbb{R}$ , а затем нажмите Wi-Fi чтобы его включить.
- 2. Обнаруженные сети Wi-Fi сетей, будут перечислены в разделе Wi-Fi сети.
- 3. Выберите нужную Wi-Fi сеть к которой Вы хотите подключиться.
	- **-** Если Вы выбрали защищенную сеть, Вам будет предложено ввести сетевой ключ или пароль.

В следующий раз, когда Ваш телефон соединяется с защищенной беспроводной сетью, к которой ранее получил доступ, вас не попросят ввести ключ или другую информацию о безопасности снова.

#### **Забыть о беспроводной сети**

Любая сеть, которая когда-либо была использована, в том числе в сети оператора, может быть забыта так что Ваш телефон не будет автоматически подключиться к ней.

- 1. На домашнем экране или меню опций, коснуться  $\mathbb{R}$ , а затем нажмите Wi-Fi.
- 2. Коснитесь беспроводной сети, с которой Вы были соединены.
- 3. Нажмите Забыть.

#### **Используйте свой телефон в качестве беспроводного маршрутизатора**

Совместно используйте свое соединение передачи данных с другими устройствами, превращая Ваш телефон в беспроводной маршрутизатор..

• Убедитесь, что соединение для передачи данных включено.

- Вы должны иметь утвержденный тарифный план связанный с Вашим аккаунтом от Вашего оператора сотовой связи, чтобы воспользоваться этой услугой.
- 1. На домашнем экране или меню опций, коснуться  $\mathbb{E}$ .
- 2. Нажмите **Дополнительно...** > **Ограничивания & Переносная точка доступа**.
- 3. В **Точка доступа & Настройки ограничений**, введите имя маршрутизатора или используйте имя маршрутизатора по умолчанию.
- 4. Выберите тип безопасности и установите пароль (ключ) для Вашего беспроводного маршрутизатора.
	- **-** Если Вы выбрали значение Нет для параметра Безопасность, то не нужно вводить пароль.Пароль является ключом, который другие люди должны будут ввести на своих

<span id="page-42-0"></span>устройствах, чтобы получить возможность подключиться и использовать телефон в качестве беспроводного маршрутизатора.

5. Нажмите включить WI-Fi точка доступа.

#### **Используйте свой телефон в качестве USB модема**

Вы можете использовать подключение для передачи данных Вашего телефона, на Вашем компьютере для подключения к Интернету.

• Убедитесь, что ваша SIM-карта вставлена в телефон.

• Вы, возможно, должны иметь USB-модем добавленный к вашему плану передачи данных, и это может понести дополнительные расходы. Свяжитесь со своим мобильным поставщиком услуг для выяснения деталей.

- 1. Подключите телефон к компьютеру, используя предоставленный USB кабель.
- 2. На домашнем экране или меню опций, коснуться  $\mathbb{E}$ .
- 3. Убедитесь, что соединение данных включено.
- 4. Нажмите **Дополнительно...** > **Ограничивания & Переносная точка доступа**.
- 5. Нажмите **USB модем**.

#### **VPN**

Вы можете подключиться и получить доступ к внутренним ресурсам защищенным локальным сетям, например, к корпоративной сети. В зависимости от типа VPN который Вы используете на работе, Вам может быть предложено ввести данные учетной записи и установить сертификаты безопасности, прежде чем Вы сможете подключиться к локальной сети Вашей компании. Вы можете получить эту информацию от администратора сети. Вы должны сначала установить Wi-Fi или подключение для передачи данных, прежде чем начать подключение VPN.

#### **Добавьте соединения VPN**

Сначала необходимо настроить экран блокировки PIN-кода или пароля перед использованием хранилища учетных данных и настроить VPN.

- 1. На домашнем экране или меню опций, коснуться  $\mathbb{E}$ .
- 2. Нажмите **Дополнительно...** > **VPN**.
- 3. Нажмите Добавить VPN профиль.
- 4. Введите настройки VPN и установите их согласно деталям безопасности, которые Ваш администратор сети дал Вам.
- 5. Нажмите **Сохранить**.

#### **Подключиться к VPN**

- 1. На домашнем экране или меню опций, коснуться  $\mathbb{E}$ .
- 2. Нажмите **Дополнительно...** > **VPN**.
- 3. Выберите VPN, к которому Вы хотите подключиться.
- 4. Введите свои учетные данные, и затем коснитесь **Подключения**. Когда Вы подключитесь,значок VPN соединения, появляется в области уведомлений строки состояния. Вы можете тогда открыть веб-браузер, чтобы получить доступ к ресурсам, таким как ваша корпоративная сетевая интрасеть.

#### **Отключение от VPN**

- 1. На домашнем экране или меню опций, коснуться
- 2. Нажмите **Дополнительно...** > **VPN**.

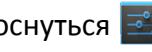

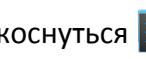

<span id="page-43-0"></span>3. Выберите VPN, к которому Вы подключены и отключитесь.

#### **Веб-браузер**

Вы можете использовать свой телефон для просмотра веб-сайтов. Перед просмотре вебсайта, пожалуйста, подтвердите, что Вы включили подключение для передачи данных или Wi-Fi.

#### **Просмотр вебстранц**

- 1. На домашнем экране или меню опций, коснуться
- 2. Введите ключевые слова для поиска или адреса веб-страницы.
- 3. В то время как Вы просматриваете веб-страницы, Вы можете:
	- **-** Нажать чтобы перейти к предыдущей странице.
	- **-** Нажать **>** тобы перейти к следующей странице.
	- **-** Нажать чтобы открыть веб-страницу предварительного просмотра, а можно нажать, чтобы закрыть веб-страницу.
	- **-** Нажать чтобы просмотреть веб-страницыиз закладок, истории и сохраненных страницы.

#### **Добавить в закладки**

- 1. На домашнем экране или меню опций, коснуться
- 2. Введите ключевые слова для поиска или адрес веб-страницы.
- 3. Просмотрите веб-страницы.
- 4. Нажать >**Сохранить в закладках**.

#### **Открыть закладку**

- 1. При просмотре веб-страницы нажмите
- 2. Нажать **Закладки**.
- 3. На вкладке Закладки перейдите к закладке, которую Вы хотите открыть, и нажмите на нее.

#### **Редактировать закладки**

- 1. При просмотре веб-страницы нажмите **X**.
- 2. Нажать **Закладки**.
- 3. На вкладке Закладки нажмите и удерживайте веб-страницу которую Вы хотите редактировать.
- 4. Нажмите **Изменить** в появившемся окне.
- 5. Внесите изменения, а затем нажмите **OK**.

#### **Просмотр истории**

- 1. На домашнем экране или меню опций, коснуться **.4**.
- 2. Нажать **История**.
- 3. На вкладке История нажмите период времени, чтобы увидеть список веб-страниц, которые Вы посетили.

#### **Загруженные файлы**

Вы можете скачать файлы и приложения прямо со своих любимых веб-сайтов.

Файлы и приложения, загруженные с сети, могут быть из неизвестных источников. Чтобы защитить Ваши телефонные и персональные данные, мы строго рекомендуем, чтобы Вы загружали и открывали только файлы, которым Вы доверяете.

- 1. На домашнем экране или меню опций, коснуться .
- 2. Зайдите на сайт, где можно скачать нужный Вам файл.
- 3. Следуйте инструкциям загрузки приложений с веб-сайта.

Прежде чем Вы сможете установить скачанное приложение, необходимо настроить телефон, чтобы позволить установку сторонних приложений в **Системные настройки**> **Безопасность**>**Неизвестные источники**.

#### **Посмотреть загрузки**

- 1. На домашнем экране, нажмите $\blacktriangleright$ .
- 2. Выберите файл, чтобы открыть его.

#### **Настройки браузера**

Настройте параметры веб-браузера в соответствии со стилем Вашего браузера. Установите параметры отображения, конфиденциальности и безопасности при работе с веб-браузером. • На экране браузера нажмите **■>Настройки**.

#### **Установка Домашней страницы**

- 1. На домашнем экране или меню опций, коснуться  $\bullet$ .
- 2. На экране браузера нажмите **■>Настройки**.
- 3. Коснитесь **Общие**>**Установить домашней страницей**.
- 4. Выбор домашней страницы, которой Вы хотите пользоваться.

### <span id="page-45-0"></span>**10. Bluetooth**

Ваш телефон может подключаться к совместимому устройству Bluetooth для обмена данными. Bluetooth создает прямое беспроводное соединение между двумя устройствами на коротких расстояниях.

Не используйте функцию Bluetooth в незаконных целях (например, пиратские копии файлов или незаконно подключение в коммерческих целях).

#### **Включение/выключение Bluetooth**

- 1. На домашнем экране или меню опций, коснуться
- 2. Или, нажмите >**Системные настройки**.
- 3. Нажмите включить или выключить **Bluetooth**.

Вы можете нажать, чтобы включить или выключить Bluetooth на панели уведомлений. На панели уведомлений, Нажмите  $\frac{1}{2}$ чтобы перейти в настройки, затем нажмите Bluetooth.

#### **Сопряжение с Bluetooth-устройством**

- 1. На домашнем экране или меню опций, коснуться  $\mathbb{R}^3$ .
	- **-** Или, нажмите >**Системные настройки**.
- 2. Нажмите включить или выключить **Bluetooth**.
- 3. Появляется список доступных устройств Bluetooth.
- 4. Выберите устройство, которое Вы хотите подключить.
- 5. Нажмите **Сопряжение**. Сопряжение производится, если Ваш запрос на сопряжение принят с другой стороны.

#### **Отмена сопряжения с устройством Bluetooth**

- 1. На домашнем экране или меню опций, коснуться <sup>|</sup>
	- **-** Или, нажмите >**Системные настройки**.
- 2. Нажмите **Bluetooth**.
- 3. Выберите устройство, с которым необходимо отменить сопряжение, а затем нажмите  $\frac{1}{2}$ .
- 4. Нажмите **Отмена сопряжения**.

#### **Отправка данных с помощью Bluetooth**

- 1. На домашнем экране или меню опций, коснуться  $\mathbb{E}$ .
	- **-** Или, нажмите > **Системные настройки**.
- 2. Нажмите включить или выключить **Bluetooth**.
- 3. Сопряжение с Bluetooth-устройством.
- 4. Нажмите **на главном экране или в списке меню.**
- 5. Выберите файл, которым Вы хотите поделиться.
- 6. Нажмите  $\leq$  и выберите Bluetooth.
- 7. Выберите устройство, чтобы начать отправку файла.

#### **Прием данных по Bluetooth**

- 1. На домашнем экране или меню опций, коснуться <sup>|</sup>
	- **-** Или, нажмите >**Системные настройки**.

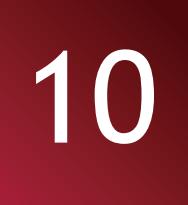

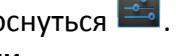

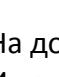

- 2. Нажмите включить или выключить **Bluetooth**.
- 3. Нажмите вашу модель телефона, чтобы сделать его видимым для всех находящихся поблизости устройств Bluetooth.
- 4. Принять запрос и соединение с другим устройством Bluetooth.
- 5. Открыть панель уведомлений, нажмите **Принять**.

• Если Вы не используете функцию Bluetooth в течение некоторого времени, Вы должны отключите ее для экономии заряда аккумулятора.

• Файлы, полученные через Bluetooth, сохраняются в папке Bluetooth.

# <span id="page-47-0"></span>**11. Приложения**

#### **Google Play**

Используйте Google Play, чтобы купить и загрузить приложения и игры, которые в состоянии работать на Вашем телефоне. Выберите из большого разнообразия бесплатных и платных приложений в пределах от приложений производительности, развлечения, к играм.

**-** На домашнем экране или меню опций, коснуться  $\sqrt{2}$ .

- Платежная служба Google Wallet™ требуется, для покупки платных приложение. Вас попросят подтвердить метод оплаты, когда Вы купите приложение.
	- Имя приложения Google Play может отличаться в зависимости от Вашей области.
	- Возможность купить приложения варьируется областью.

#### **Поиск и установка приложений**

- 1. На домашнем экране или меню опций, коснуться
- 2. Просмотрите приложения по категориям или нажмите **для поиска по ключевым** словам.
- 3. Выберите приложение, чтобы просмотреть информацию.
- 4. Для загрузки нажмите **Установить**.
	- **-** Если есть деньги для покупки приложения, нажмите на цену, и следуйте инструкциям на экране для завершения процесса покупки.
	- Когда новая версия доступна для любого установленного приложения, значок обновления, покажется наверху экрана, предупреждая вас об обновлении. Откройте панель уведомлений и коснитесь значка, чтобы обновить приложение.
		- Чтобы устанавливать приложения, загруженные из других источников, необходимо настроить телефон, чтобы позволить установку **сторонних приложений в Системные настройки**>**Безопасность**>**Неизвестные источники**.

#### **Удалите приложения в магазине GooglePlay**

- 1. На домашнем экране или меню опций, коснуться  $\blacktriangleright$ .
- 2. Нажмите >**Мои Приложения**.
- 3. Выберите приложение, которое хотите удалить.
- 4. Нажмите **Удалить**.

#### **Управление вашими приложениями**

#### **Проверьте запущенных приложений**

- 1. На домашнем экране или меню опций, коснуться >**Приложения**. **-** Или, нажмите  $\equiv$ **>Управлени приложениями**.
- 2. Перейдите к вкладке Запущенные, Вы можете проверить все приложения работающие в данный момент.

#### **Остановка приложений**

- 1. На домашнем экране или меню опций, коснуться **ВАРСКИЙ** >Приложения.
	- **-** Или, нажмите **••** > Управлени приложениями.

11

- 2. Нажмите на приложение, которые Вы хотите остановить.
- 3. Нажмите **Стоп**.

#### **Удаление приложений**

- 1. На домашнем экране или меню опций, коснуться  $\boxed{\Rightarrow}$  >**Приложения**.
	- **-** Или, нажмите **<u>■</u>>Управлени приложениями.**
- 2. Нажмите на приложение, которые Вы хотите удалить.
- 3. Нажмите **Удалить**.

• Для различных приложений опции могут варьироваться.

• Вы не можете удалить существенные приложения и системные приложение, такие как Контакты, Настройки и и т.д.

### <span id="page-49-0"></span>**12. eReader Prestigio**

С eReader Prestigio, Вы можете читать электронные книги eBooks на Вашем телефоне.

**-** На домашнем экране или меню опций, коснуться .

#### **Обзор основного экрана eReader**

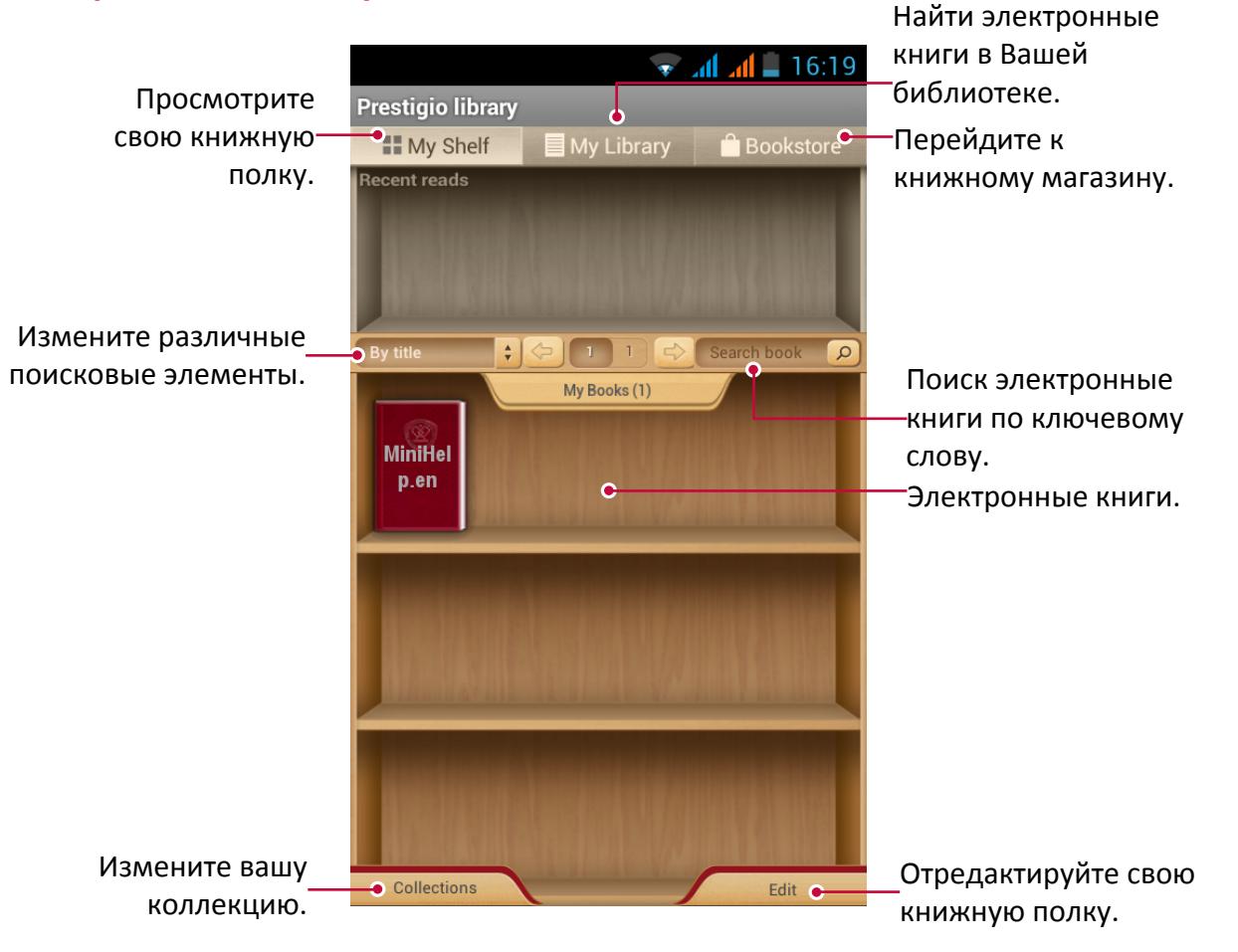

#### **Загрузка электронной книги**

Вы можете загрузить электронные книги с помощью eReader Prestigio. Некоторые книги можно загрузить бесплатно, а некоторые книги нужно оплатить.

Вас попросят подтвердить метод оплаты, когда Вы захотите купить электронную книгу.

- 1. На домашнем экране или меню опций, коснуться
	-

- 2. Нажмите **Электронные** книги.
- 3. Выберите язык, а затем найтдите желаемую книгу.
- 4. Нажмите **для дальнейшего скачивания электронной книги**.

#### **Чтение электронной книги**

- 1. На домашнем экране или меню опций, коснуться
- 2. Нажмите **Моя полка** или **Моя библиотека**.
- 3. Найти желаемую электронную книгу.

12

<span id="page-50-0"></span>4. Нажмите на электронную книгу для прочтения.

#### **Добавить закладку**

- 1. Во время чтения электронной книги, нажмите  $\equiv$ .
- 2. Нажмите **Е.**, а затем нажмите **Новая закладка**.
- 3. Конкретная страница добавляется в закладки.

#### **Открыть закладку**

Вы можете продолжать читать вашу электронную книгу с конкретной страницы, на которую Вы добавили закладку.

- 1. Во время чтения электронной книги, нажмите  $\equiv$ .
- 2. Нажмите $\blacksquare$
- 3. В **Этой книге** или **Все книги** нажмите, желаемую закладку.

#### **Поиск по содержанию**

Вы можете осуществлять поиск определенного содержания в электронной книге, например, слово, предложение или абзац и т.д.

- 1. Во время чтения электронной книге, нажмите  $\equiv$ .
- 2. Нажмите $\bullet$ .
- 3. Введите слово, предложение или абзац и т.д.
- 4. Надавите **Перейти к виртуальной клавиатуре**, чтобы найти контент страница за страницей.

#### **Увеличить и уменьшить**

Читая электронную книгу, Вы можете увеличить или уменьшить масштаб экрана, чтобы он соответствовал вашей потребности при чтении.

- 1. Читая электронную книгу, нажмите ...
- 2. Нажмите  $\odot$
- 3. Нажмите **Увеличить** или **Уменьшить**.

#### **Настройки eReader**

Вы можете настроить Ваш eReade Prestigio в процессе чтения электронной книги.

- 1. На домашнем экране или меню опций, коснуться
- 2. Нажмите **Моя полка** или **Моя библиотека**.
- 3. Найти желаемую электронной книги.
- 4. Нажмите на электронной книги, чтобы прочитать ее.
- 5. Во время чтения электронной книги, нажмите  $\equiv$ .
- 6. Нажмите **Настройки**.
- 7. Выберите нужные параметры.

### <span id="page-51-0"></span>**13. Путешествия и карты**

Используйте это приложение, чтобы точно определить местоположение телефона, поиск места, или получить направление.

#### **Определение местоположения**

#### **О местоположении**

Используйте это приложение для поиска ближайших ресторанов, банков, автобусных остановок и многого другого.

- **-** В меню главного экрана или списка, нажмите  $\Omega$ .
- Если Вы находитесь в области, где есть много окружающих зданий, то пределение местоположения может иметь некоторые трудности во время выявления Вашего местоположения.
	- Это приложение может быть недоступно в зависимости от региона или оператора мобильной связи.

#### **Включение и выключение службы определения местоположения**

Для того, чтобы найти свое местоположение с помощью своего телефона, Вам нужно включить службу определения местоположения.

- 1. На домашнем экране или меню опций, коснуться
	- **-** Или нажмите >**Системные настройки**.
- 2. Нажмите **Службы определения местоположения**.
- 3. Выберите или очистите источники местоположения, которые Вы хотите включить или выключить.

#### **Найдите свое местоположение**

- 1. На домашнем экране или меню опций, коснуться  $\mathbb{S}^2$ .
- 2. Ваш телефон точно определит Ваше расположение.
- 3. Выберите категорию, которая вас интересует, чтобы увидеть места, которые находятся неподалеку.

#### **Добавить новую категорию**

Выберите категорию, которая Вам интересна и посмотрите места, которые являются соседними.

- 1. На домашнем экране или меню опций, коснуться  $\mathbb{S}$ .
- 2. Нажать >**Добавить поиск**.
- 3. В списке категории в текстовое поле введите ключевое слово, чтобы искать.

#### **Поиск места**

Вы можете искать имя учреждения, улицы или города. Предложенные соответствия будут показаны в момент ввода.

- 1. На домашнем экране или меню опций, коснуться  $\sum$ .
- 2. Нажмите  $\overline{Q}$
- 3. Введите место, которое Вы хотите найти.
- 4. Выберите нужное место в списке результатов.
	- **-** Нажмите чтобы показать место на карте.
	- **-** Нажмите чтобы получить направление к месту.

# 13

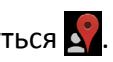

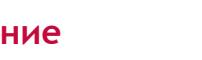

#### <span id="page-52-0"></span>**Проложить маршрут**

Получите подробное направление туда, куда Вы хотите добраться.

#### **Получите направления в зависимости от своего месторасположения**

- 1. На домашнем экране или меню опций, коснуться  $\mathbf{S}$ .
- 2. Нажмите $\boxed{Q}$
- 3. Введите место, которое Вы хотите найти.
- 4. Выберите желаемое место в списке результата.
- 5. Нажмите чтобы получить направления к месту.
- 6. Выберите, как Вы хотите добраться до Вашего места назначения.
- 7. Нaжмите **получить направление**.
- 8. Карта открывает и показывает маршрут до Вашего места назначения.

#### **Проложить маршрут, установив начальное и конечноеместонахождение**

1. На домашнем экране или меню опций, коснуться , и нажмите и обозреватель карты.

**-** Или нажмите на домашнем экране или меню опций.

- 2. Нажмите получить направление.
- 3. Выберите начальную и конечную точки.
- 4. Нажмите **получить направление**.
- 5. Откроется карта с проложенным маршрутом до пункта назначения.

#### **Навигация**

Используйте это приложение для поиска пути к месту назначения во время вождения.

Для использования навигации, опция GPS в **Системные настройки**>**Службы определения местоположения** должна быть выбрана.

Это приложение может быть недоступно в зависимости от региона или оператора мобильной связи.

Навигационные карты, ваше текущее местоположение, и другие навигационные данные могут отличаться от информации о местоположении. Вы должны всегда обращать внимание на дорожные условия, трафик, и любые другие факторы, которые могут повлиять на ваше вождение. Соблюдайте все предостережения об опасности и правила во время вождения.

Выполните следующие действия, чтобы начать навигацию:

• В Местоположении найдите место куда Вы хотите отправиться, а затем запускайте **Навигацию**.

• На домашнем экране или меню опций, коснуться  $\blacktriangle$ .

#### **Использование Google Maps**

#### **О Google Maps**

Карты Google позволяет определять ваше текущее местоположение и получить подробные маршруты до пункта назначения. Он также предоставляет инструмент поиска, где можно находить нужные объекты или адреса на карте, либо просматривать различные места на уровне улиц.

**-** На домашнем экране или меню опций, коснитесь .

- Для определения Вашего местоположения с Google Maps, то Вам необходимо включить службы определения местоположения.
	- Google Maps приложение не для всех стран или городов.

#### **Используйте Google Maps**

Вы можете сделать следующее:

- Нажмите  $\mathbb{Q}$  чтобы искать место.
- Нажмите чтобы получить направление.
- Нажмите  $\Omega$  чтобы найти свое местоположение на карте.
- Нажмите чтобы получить больше выборов.

#### **Очистка карты**

После поиска на карте, Вы можете убрать различные маркеры нарисованным на ней. Нажмите >**Очистить карту**.

#### **Попросить помощь**

Если Вам нужна помощь или есть вопросы по поводу карт или широты, нажмите >**Помощь**.

#### **Настройки карты**

Вы можете настроить Google Maps, нажмите кнопку >**Настройки** во время просмотра карты.

### <span id="page-54-0"></span>**14. Мои файлы и память**

#### **Мои файлы**

Используйте это приложение для доступа ко всем видам файлов, хранящихся на телефоне, в том числе фото, видео, песни и клипы.

**-** На домашнем экране или меню опций, коснуться .

#### **Просмотреть мои файлы**

- 1. На домашнем экране или меню опций, коснуться .
- 2. Нажмите, чтобы выбрать источник хранения.
- 3. Выберите папку и откройте ее.

#### **Поиск файла**

- 1. На домашнем экране или меню опций, коснуться .
- 2. Нажмите, чтобы выбрать источник хранения.
- 8. Нажмите  $\equiv$ , и введите ключевое слово.
- 4. Выберите нужный файл или папку в раскрывающемся списке.

#### **Добавить новую папку**

- 1. При просмотре папки или файла, нажмите
- 2. Введите имя для новой папки.
- 3. Нажмите **OK**, чтобы добавить папку в список файлов.

#### **Управление файлами**

Вы можете поделиться, копировать, переместить или удалить файл в папке.

При просмотре папки, нажмите и удерживайте файл. Затем Вы сможете сделать следующие операции:

- **-** Нажмите  $\left| \equiv \right|$  для копирования файла.
- **-** Нажмите для удаления файла.
- **-** Нажмите чтобы вырезать файл в буфер.
- **-** Нажмите чтобы открыть дополнительные опции.

#### **Память**

При подключенной карте Micro SD в телефоне, есть два источника хранения: телефон и карта Micro SD.

#### **Проверка использования памяти**

- 1. На домашнем экране или меню опций, коснуться
	- **-** Или, нажмите **■> Настройки системы**.
- 2. Нажмите **Память**.
- 3. Вы можете проверить общий объем памяти телефона и карты SD.

#### **Установите предпочтительное место установки**

- 1. На домашнем экране или меню опций, коснуться
	- **-** Или, нажмите > **Настройки системы**.
- 2. Нажмите **Память**.
- 3. Во вкладке **Предпочитаемое место установки**, выберите предпочтительное место установки.

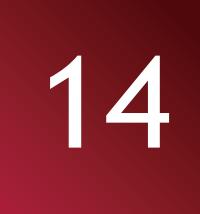

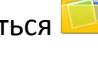

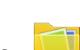

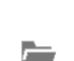

#### **Очистка SD карты**

- 1. На домашнем экране или меню опций, коснуться  $\mathbb{E}_n$ .
	- **-** Или, нажмите **■> Настройки системы**.
- 2. Нажмите **Память**.
- 3. Выберите **Очистить SD карту**.

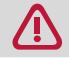

При форматировании карты памяти с нее безвозвратно удаляются все данные.

Доступный объем внутренней памяти меньше, чем заявлено, так как операционная система и предустановленные приложения занимают часть памяти.

### <span id="page-56-0"></span>**15. Утилиты**

#### **Часы**

Используйте приложения Часы для проверки времени или установки будильника.

**-** На домашнем экране или меню опций, коснуться  $\mathbb{C}$ .

#### **Ночной режим**

Вы можете использовать свой смартфон в качестве часов ночью.

- 1. На домашнем экране или меню опций, коснуться
- 2. Нажмите и удерживайте пустую область на экране, чтобы активировать ночной режим.

#### **Будильник**

Вы можете установить один или несколько будильников.

#### **Установка будильника**

- 1. На экране часов, нажмите  $\circledR$ .
- 2. Нажмите чтобы добавить новый будильник.
- 3. Установите время будильника, прокручивая значения времени.
- 4. Нажмите **OK**.
- 5. Если Вы хотите настроить будильник на несколько дней, нажмите **Повтор**.

#### **Отключение будильника**

- 1. На экране часов, нажмите  $\circledcirc$ .
- 2. Выберите будильник, который требуется отключить.
- 3. Перетащите переключатель в положение Выкл.

#### **Остановка будильника**

Когда будильник зазвонит,

- Нажмите **Отключить**: чтобы остановить будильник.
- Нажмите **Отложить**: Сигнал зазвучит снова, после указанного периода времени.

#### **Удаление будильника**

- 1. На экране часов, нажмите  $\circledR$ .
- 2. Нажмите и удерживайте будильник, который хотите удалить.
- 3. Нажмите **Удалить будильник**.

#### **Календарь**

Вы можете создавать свои события и составлять план на Вашем календаре.

• На домашнем экране или меню опций, коснуться

#### **Просмотр календаря**

На домашнем экране или меню опций, коснуться чтобы проверить календарь. Нажмите изменения режима отображения День, Неделя, Месяц или Повестка дня.

#### **Создание события**

1. Перейдите , Сначалавыберите дату.

15

- <span id="page-57-0"></span>2. Нажмите >**Новое событие**.
- 3. Настройте способ напоминания.
- 4. Нажмите **Готово**, чтобы сохранить событие.

#### **Управление событиями**

#### **Редактирование события**

- Вы можете редактировать только события, которые Вы создали.
- 1. При просмотре календаря, нажмите чтобы перевести свой календарь в режим Повестка дня.
- 2. Выберите событие для редактирования, и нажмите .
- 3. Внесите изменения в событие.
- 4. Нажмите **Готово**.

При редактировании повторяющегося события, у Вас спросят, хотите Вы отредактировать только это событие или сразу все его повторения.

#### **Удаление события**

- 1. При просмотре календаря, нажмите чтобы перевести свой календарь в режим Повестка дня.
- 2. Выберите событие, которое хотите удалить, и нажмите  $\blacksquare$ .

При редактировании повторяющегося события, у Вас спросят, хотите Вы удалить только это событие или сразу все его повторения из Календаря.

#### **Калькулятор**

Используйте это приложение для простых или сложных вычислений.

На домашнем экране или меню опций, коснуться  $\frac{1}{\sqrt{2}}$ .

- Перетащите дисплей влево для перехода в инженерный калькулятор. Или нажмите **三**> **Дополнительная панель**.
- **-** Для очистки истории, нажмите **■> Очистить историю**.

#### **EverNote**

Используйте это приложение, чтобы записывать идеи, вопросы и т.д., и синхронизировать их между различными устройствами используя аккаунт Evernote.

**-** На домашнем экране нажмите . Первый раз, когда вы открываете приложение, вы должны войти в систему с учетной записью Evernote.

#### **Создать заметку**

- 1. На домашнем экране или меню опций, коснуться
- 2. Нажмите **Новая заметка**. Используя клавиатуру введите имя и содержание заметки.
- 3. Во внимание редактирования, вы можете прикрепить файлы, эскизы, аудиозаписи и снимки.
- 4. Нажмите чтобы сохранить и выйти.

<span id="page-58-0"></span>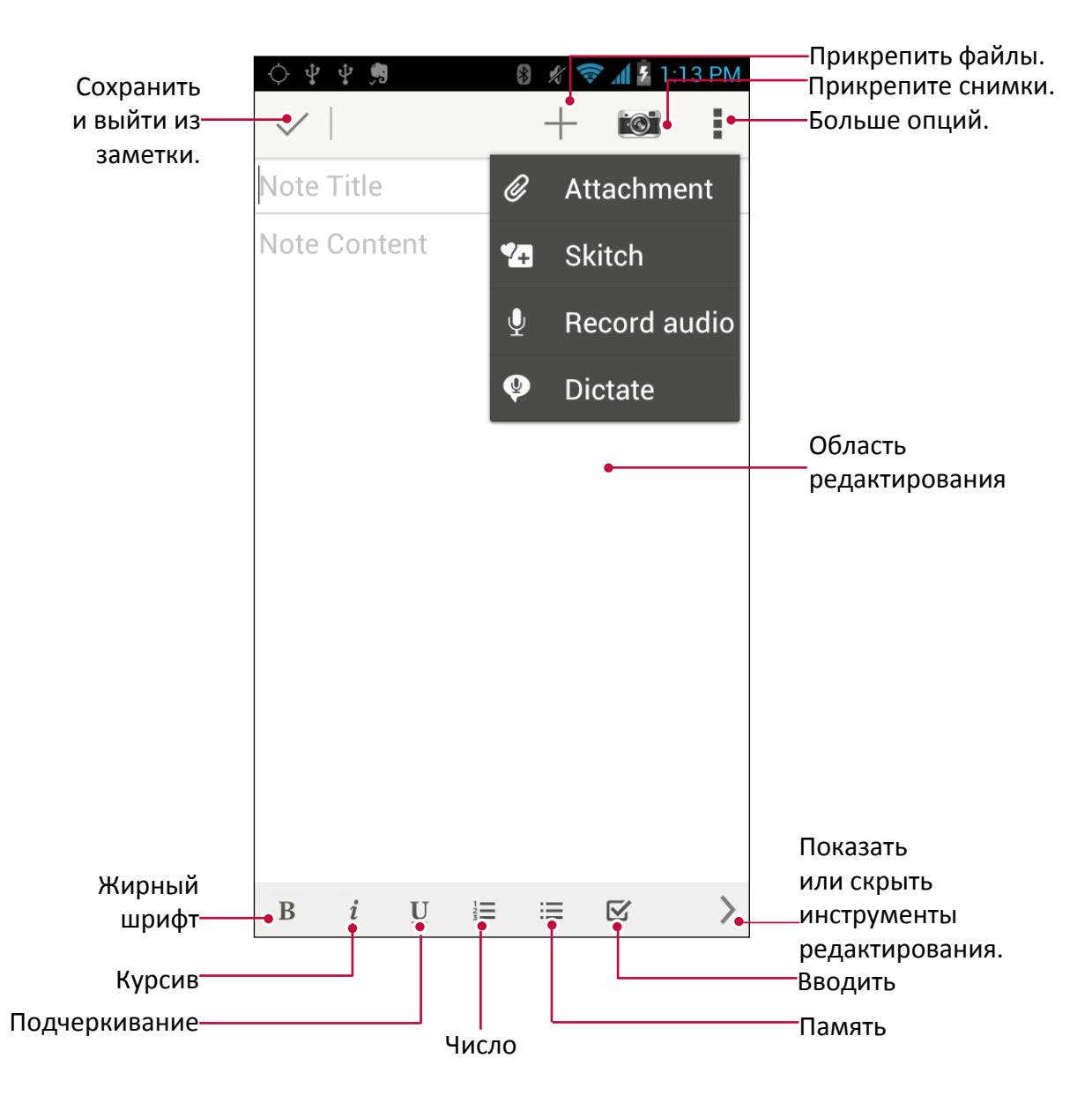

#### **Просмотр заметок**

- 1. На домашнем экране или меню опций, коснуться
- 2. Листайте страницы для просмотра заметок.

#### **Управление заметками**

При просмотре заметки, ее можно редактировать, совместно использовать, задать тег, удалить, отправить по электронной почте, синхронизировать, создать ярлык, сохранить вложения, и многое другое.

#### **Поиск Google**

Используйте это приложение для поиска не только в Интернете, но и приложений и их содержимого на вашем телефоне.

**-** На домашнем экране или меню опций, коснуться  $\boxed{8}$ .

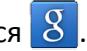

Некоторые приложения, такие как контакты или сообщения электронной почты, имеют свои собственные функции поиска, которые можно использовать для поиска только внутри этих приложений.

#### **Поиск в Интернете или телефоне**

- 1. Нажмите на поле поиска, и введите ключевое слово.
- 2. Выберите одно из предложенных ключевых слов, которые появляются.

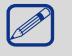

Если результат не найдет в приложениях на телефоне, то откроется браузер для поиска в интернете.

#### **Поиск с помощью голоса**

Используйте Google Voice Search для поиска информации в Интернете, просто говоря в телефон.

- 1. Нажмите на  $\overset{\psi}{\bullet}$  на баре поиска Google.
- 2. Говорите ключевое слово или фразу, когда на экране появится надпись **Говорите**.
- 3. Выберите одно из предложенных ключевых слов.
- 4. Если то, что вы ищете, находится в списке, нажмите элемент, чтобы открыть его в своем приложении. В противном случае, нажмите **Повторить**, чтобы еще раз выполнить поиск.

Это приложение может быть недоступно в зависимости от региона или оператора мобильной связи.

### <span id="page-60-0"></span>**16. Настройка телефона**

Используйте это приложение для настройки параметров телефона.

**-** На домашнем экране или меню опций, коснуться  $\mathbb{E}$ . Или, нажмите > **Системные настройки**.

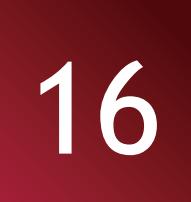

#### **Беспроводные сети**

#### **Wi-Fi**

Активируйте Wi-Fi для подключения к сети Wi-Fi и доступу в Интернет или подключения к другим сетевым устройствам.

#### **Bluetooth**

Активируйте функцию Bluetooth для передачи данных на коротких расстояниях.

#### **Передача данных**

Следите за количествомпереданных данных, и устанавливайтелимиты на определенные отрезки времени.

#### **Еще...**

Настройки следующих параметров:

#### • **Режим полета**

 В Режиме полета отключаются все сети. Можно использовать только функции не требующие подключения к сети.

 Режим полета отключает беспроводные функции с целью уменьшения возможных помех для полетов воздушных судов и другого электрооборудования.

#### • **VPN**

Настройка и управление виртуальными частными сетями (VPNs).

#### • **Модем и точка доступа**

- **-** Установите для использования устройства в качестве беспроводного модема, подключив его через USB соединение с компьютером.
- **-** Установите для использования устройства в качестве беспроводной точки доступа для других устройств.
- **-** Включение функции Bluetooth модема, чтобы открыть доступ к своей мобильной сети с компьютеров через Bluetooth.

#### • **Мобильные сети**

- **-** Передача данных: используйте для разрешения передачи данных.
- **-** Передача данных в роуминге: Используйте устройство для подключения к другой сети при нахождении в роуминге.
- **-** Предпочтительные сети: Выбор предпочтительной сети.
- **-** Режим сети: Выберите режим сети.
- **-** Название Точки доступа: настройка имени точки доступа (APNs).
- **-** Операторы сети: поиск доступных сетей и выбор сети для роуминга.

#### <span id="page-61-0"></span>**Устройство**

#### **Звук (Аудио Профили)**

Установить громкость, беззвучный режим, мелодию вызова, звуки уведомления и системы.

#### **Экран**

Изменение настроек для управления отображением и подсветкой на вашем устройстве.

#### **Память**

Просмотр сведений о памяти устройства и карты памяти. Вы также можете отформатировать карту памяти.

При форматировании карты памяти безвозвратно удаляются все данные с нее.

Доступный объем внутренней памяти меньше, чем заявлено, так как операционная система и предустановленные приложения занимают часть памяти.

#### **Батарея**

Просмотр количества энергии потребляемой устройством.

#### **Приложения**

Управление запущенными приложениями, перенос приложений на или с карты памяти, а также установка или удалении программ.

#### **Личные данные**

#### **Аккаунты и синхронизация**

Добавление и управление вашей электронной почты, Google, Facebook и Twitter аккаунтами и управление их синхронизацией.

#### **Мое местоположение**

Выбор источников координатных данных для определения вашего местоположения.

- **-** Доступ к моему местоположению: использование Wi-Fi и/или мобильной сети для определения текущего местоположения.
- **-** По спутникам GPS: Разрешить приложениям использовать GPS для точного определения Вашего местоположения.
- **-** По Wi-Fi и мобильным сетям: Разрешить приложениям использовать службы определения местоположения Google, для определения вашего местоположения быстрее.

#### **Безопасность**

Установка блокировки экрана или управление защитой памяти телефона.

#### **Язык и ввод**

Установка языка операционной системы и региона. Вы также можете настроить экранную клавиатуру.

#### **Восстановление и сброс**

Изменение параметров для управления настройками и данными.

- **-** Копирование данных: Сохраняет резервные копии данных приложений на сервере Google.
- **-** Резервный аккаунт: Выбор резервного аккаунта Google.
- **-** Автовосстановление: Набор для восстановления настроек и применения данных при переустановке приложения на устройстве.

<span id="page-62-0"></span>**-** Сброс настроек: Возврат к заводским настройкам и удаление всех данных с памяти телефона.

#### **Система**

#### **Дата и время**

Настройка даты и времени и настройка параметров их отображения.

- **-** Автоматическая дата и время: Автоматическое обновление даты и времени из Интернета или мобильной сети.
- **-** Автоматический часовой пояс: Настройка на прием информации о часовом поясе от сети при перемещении в другой часовой пояс.
- **-** Установить дату: Установка даты вручную.
- **-** Установить время: Установка времени вручную.
- **-** Установка часового пояса: Установка домашнего часового пояса.
- **-** Используйте 24-часовом формате: отображения времени в 24-часовом формате.
- **-** Выбор формата даты: Выбор формата даты.

#### **Специальные возможности**

Используйте эти настройки после загрузки и установки инструмента специальных возможностей, таких как чтение экрана, которое обеспечивает голосовую связь. Вы можете включить функции и службы специальных возможностей или выключить их.

#### **Опции разработчика**

Изменение параметров для разработки приложений.

#### **О телефоне**

Доступ к информации об устройстве и обновлению программного обеспечения устройства. Просмотр различной информации о телефоне, таких как батарея, юридическая информация, номер модели, версия программного обеспечения, полосы частот, номер версии и сборки.

## <span id="page-63-0"></span>**17. Спецификация**

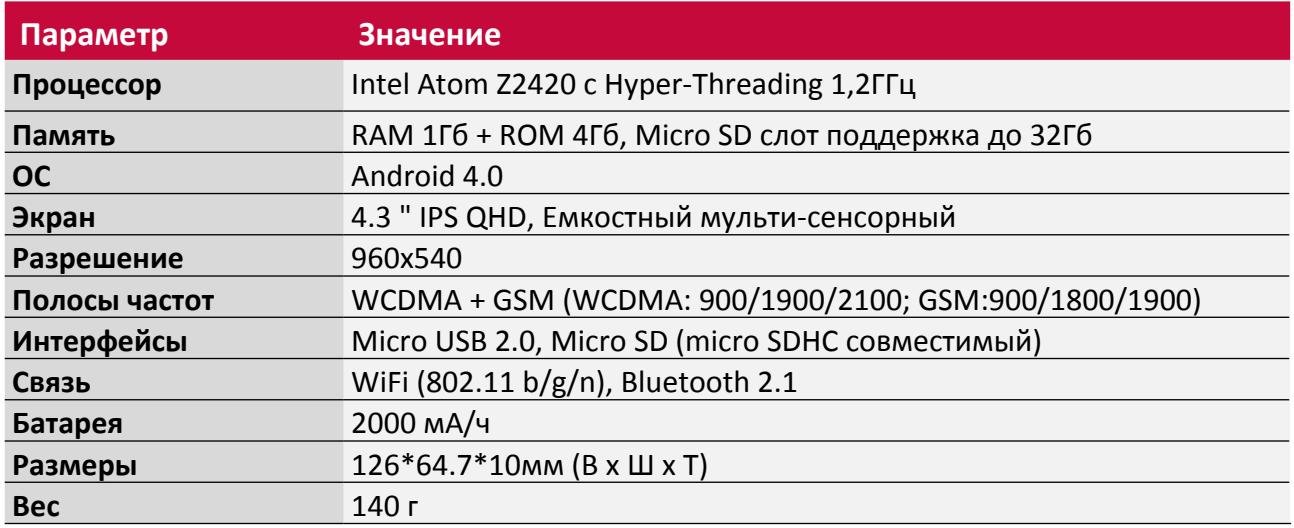

### <span id="page-64-0"></span>**18. Поиск и устранение неисправностей**

#### **Телефон не включается**

Снимите / установите аккумулятор. Затем заряжайте телефон, пока значок аккумулятора не остановится. Отключите зарядное устройство и попытайтесь включить телефон.

#### **На дисплее при включении телефона отображается ЗАБЛОКИРОВАНО**

Кто-то пытался использовать ваш телефон, но не знал код PIN или кода разблокирвки (PUK). Обратитесь к поставщику услуг (мобильному оператору).

#### **На дисплее отображается IMSI ошибка**

Эта проблема связана с вашей подпиской. Обратитесь к оператору.

#### **Символ сети не отображается**

Сетевое подключение потеряно. Либо вы в радиотени (в туннеле или между высокими зданиями) или вне зоны действия сети. Попробуйте переместиться в другое место, повторно соединиться с сетью (особенно за рубежом) или обратитесь к оператору сети за помощью/ информацией.

#### **Сенсорный экран медленно или неправильно реагирует**

Если ваше устройство имеет сенсорный экран и сенсорный экран не реагирует должным образом, попробуйте выполнить следующие:

- **-** Удалите защитную пленку с экрана. Защитные покрытия могут помешать правильному распознаванию ввода не рекомендуются для устройств с сенсорным экраном.
- **-** Убедитесь, что ваши руки чистые и сухие при касании сенсорного экрана.
- **-** Перезагрузите устройство, чтобы устранить временные ошибки программного обеспечения.
- **-** Убедитесь, что программное обеспечение устройства обновлено до последней версии.
- **-** Если сенсорный экран поцарапан или поврежден, обратитесь в местный СЦ.

#### **Ваша батарея перегревается**

Возможно, вы используете зарядное устройство, не предназначенное для использования с этим телефоном. Убедитесь, что вы всегда используете оригинальные аксессуары поставляемые с вашим телефоном.

#### **Ваш телефон не отображет номера входящих вызовов**

Эта функция сети и зависит от тарифного плана. Если сеть не посылает номер абонента, на дисплей телефона выводится Вызов 1. Свяжитесь с вашим оператором для получения подробной информации по этому вопросу.

#### **Вы не можете отправлять текстовые сообщения**

Некоторые сети не поддерживают обмен сообщениями с другими сетями. Сначала проверьте, что вы ввели номер вашего центра SMS, или свяжитесь с вашим оператором для получения подробной информации по этому вопросу.

#### **Вы не можете получать и/или сохранять JPG изображения**

Изображение не может быть принято с помощью мобильного телефона, если он слишком велико, если его имя слишком длинное, или если оно не имеет правильный формат.

18

#### **Вы думаете, что вы пропустили несколько звонков**

Проверьте опции переадресации вызовов.

#### **При зарядке на значке батареи не показывает бар и контур мигает**

Заряжайте батарею только в среде, где температура не опускается ниже 0 ° C (32 ° F) и не поднимается выше 50 ° C (113 ° F). В других случаях обращайтесь местный Сервисный Центр.

#### **На дисплее отображается Сбой SIM-карты**

Убедитесь, что SIM-карта была вставлена правильно. Если проблема не устранена, ваша SIMкарта может быть повреждена. Обратитесь к оператору.

#### **Ваш телефон плохо работает в вашем автомобиле**

Автомобиль содержит много металлических частей, которые поглощают электромагнитные волны, которые могут повлиять на чувствительность телефона. Автомобильный комплект с внешней антенной и позволяет совершать и принимать телефонные звонки, не прикасаясь к телефону.

Уточните местное законодательство, действительно ли вы имеете право использовать телефон во время вождения.

#### **Ваш телефон не заряжается**

Если аккумулятор полностью разряжен, то предварительная зарядка может занять несколько минут (до 5 минут в некоторых случаях) до появления на экране значка зарядки аккумулятора.

#### **Изображение, снятое на камеру телефона не удовлетворительное**

Убедитесь, что объектив камеры с обеих сторон чист.

#### **При включении устройства или при использовании устройства, вам будет предложено ввести один из следующих кодов:**

- **-** Пароль: Если включена функция блокировки устройства паролем, необходимо ввести пароль, установленный для устройства.
- **-** PIN: При использовании устройства в первый раз или когда требование PIN включено, необходимо ввести PIN-код, который поставляется вместе с SIM-или USIM-картой. Вы можете отключить эту функцию с помощью меню Блокировки SIM-карты.
- **-** PUK: Ваша SIM-или USIM-карта блокируется, как правило, в результате вводе PIN кода неправильно несколько раз. Вы должны ввести PUK, который поставляется поставщиком услуг.
- **-** PIN2: При доступе к некоторым меню, требуется PIN2-код, необходимо ввести PIN2, который предоставляется вместе с SIM-или USIM-картой. Для получения дополнительной информации обратитесь к поставщику услуг.

#### **Устройство зависает или возникают критические ошибки**

Если Ваше устройство зависает, Вам может понадобиться закройте все приложения или выполните сброс устройства, чтобы восстановить функциональность. Если устройство не работает и приложение не отвечает, нажмите и удерживайте кнопку питания в течение 8-10 секунд. Устройство автоматически перезагружается.

Если это не решит проблему, выполните сброс данных. В списке меню, нажмите Настройка> Резервное копирование и сброс> Сброс данных> Сброс устройства> Удалить все.

#### **Собеседник не слышит Вас во время разговора**

- **-** Убедитесь, что вы не закрываете встроенный микрофон.
- **-** Убедитесь, что вы держите микрофон достаточно близко ко рту.
- **-** При использовании гарнитуры, убедитесь, что оно правильно подключена.

#### **Появляются сообщения об ошибках при запуске FM-радио**

FM-радио приложение на Вашем телефоне, использует кабель гарнитуры в качестве антенны. Без подключенной гарнитуры, FM радио не может принять сигнал от радиостанций. Для использования FM-радио, сначала необходимо убедиться в правильности подключения гарнитуры. Затем выполните поиск и сохранение доступных радиостанций.

#### **Другое Bluetooth-устройство не находится**

- **-** Убедитесь, что функция Bluetooth включена на вашем устройстве.
- **-** Убедитесь, что функция Bluetooth включена на устройстве, к которому Вы хотите подключиться.
- **-** Убедитесь, что телефон и другое устройство Bluetooth в пределах максимального диапазона Bluetooth (10 м).

#### **Соединение не устанавливается при подключении устройства к компьютеру**

- **-** Убедитесь, что кабель USB, который вы используете совместим с Вашим устройством.
- **-** Убедитесь, что у Вас есть соответствующие драйверы, установленые и обновленые на Вашем компьютере.
- **-** Если Вы являетесь пользователем Windows XP, убедитесь, что у Вас есть Windows XP Service Pack 3 или выше установленный на Вашем компьютере.
- **-** Убедитесь, что у Вас есть Windows Media Player 10 или выше установленный на вашем компьютере.